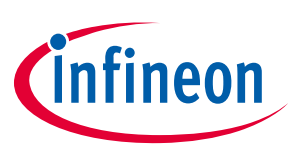

# **EVAL-M3-IM564 User Manual**

# **iMOTION™ Modular Application Design Kit**

# **About this document**

#### **Scope and purpose**

This user manual provides an overview of the Evaluation board EVAL-M3-IM564 including its main features, key data, pin assignments and mechanical dimensions.

EVAL-M3-IM564 is an Evaluation board as part of the iMOTION™ Modular Application Design Kit. This power board includes a PFC integrated 3-phase CIPOS™ Mini Intelligent Power Module (IPM) for motor drive application. In combination with the control board equipped with the M3 30pin interface connector such as EVAL-M3-102T, it features and demonstrates Infineon's CIPOS™ Mini IPM technology and Advanced Motion Control Engine (MCE 2.0) technology for permanent magnet motors drive over the full speed range.

The inverter section has 600V of voltage and 20A of current rating, and the PFC section has 600V of voltage and 20A of current rating. It is optimized to major home appliances like air conditioners and low power motor dirve application with high frequency switching operation of power factor correction.

This Evaluation board EVAL-M3-IM564 was developed to support customers during their first steps designing application with CIPOS™ Mini PFC integrated IPM IM564-X6D/IM564-X6DS and running any permanent magnet motor via sensorless sinusoidal control.

#### **Intended audience**

This user manual is intended for all technical specialists who know motor control and high power electronics converter and this board is intended to be used under laboratory conditions.

# **Table of contents**

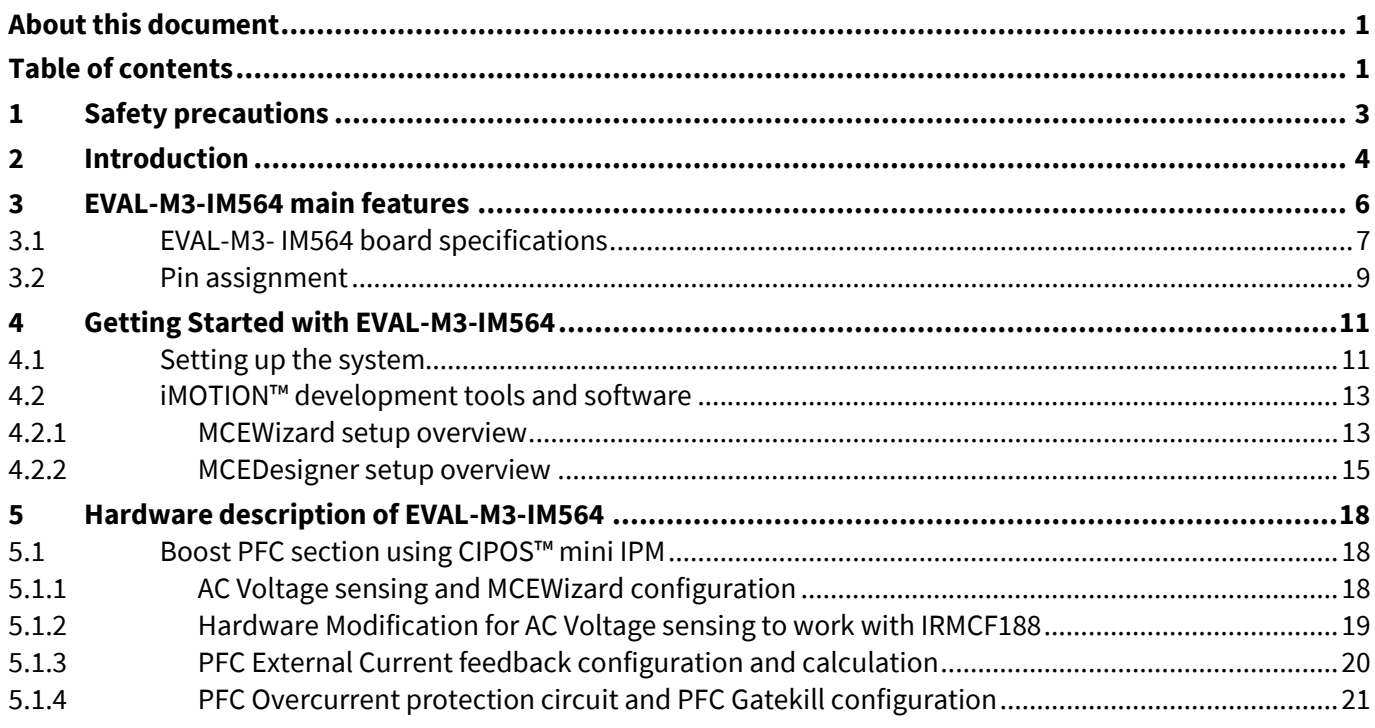

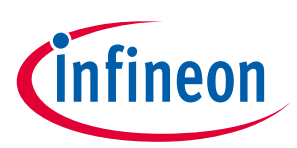

### **Table of contents**

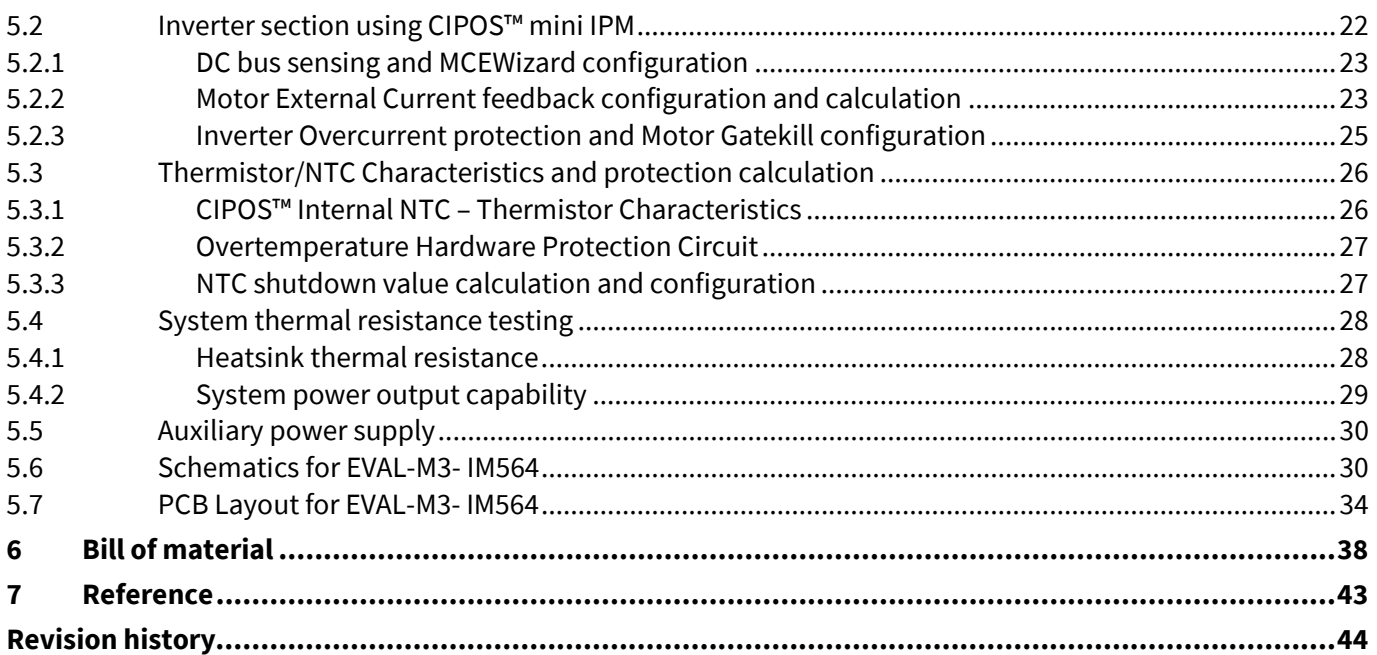

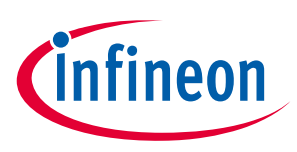

# **1 Safety precautions**

In addition to the precautions listed throughout this manual, please read and understand the following statements regarding hazards associated with development systems.

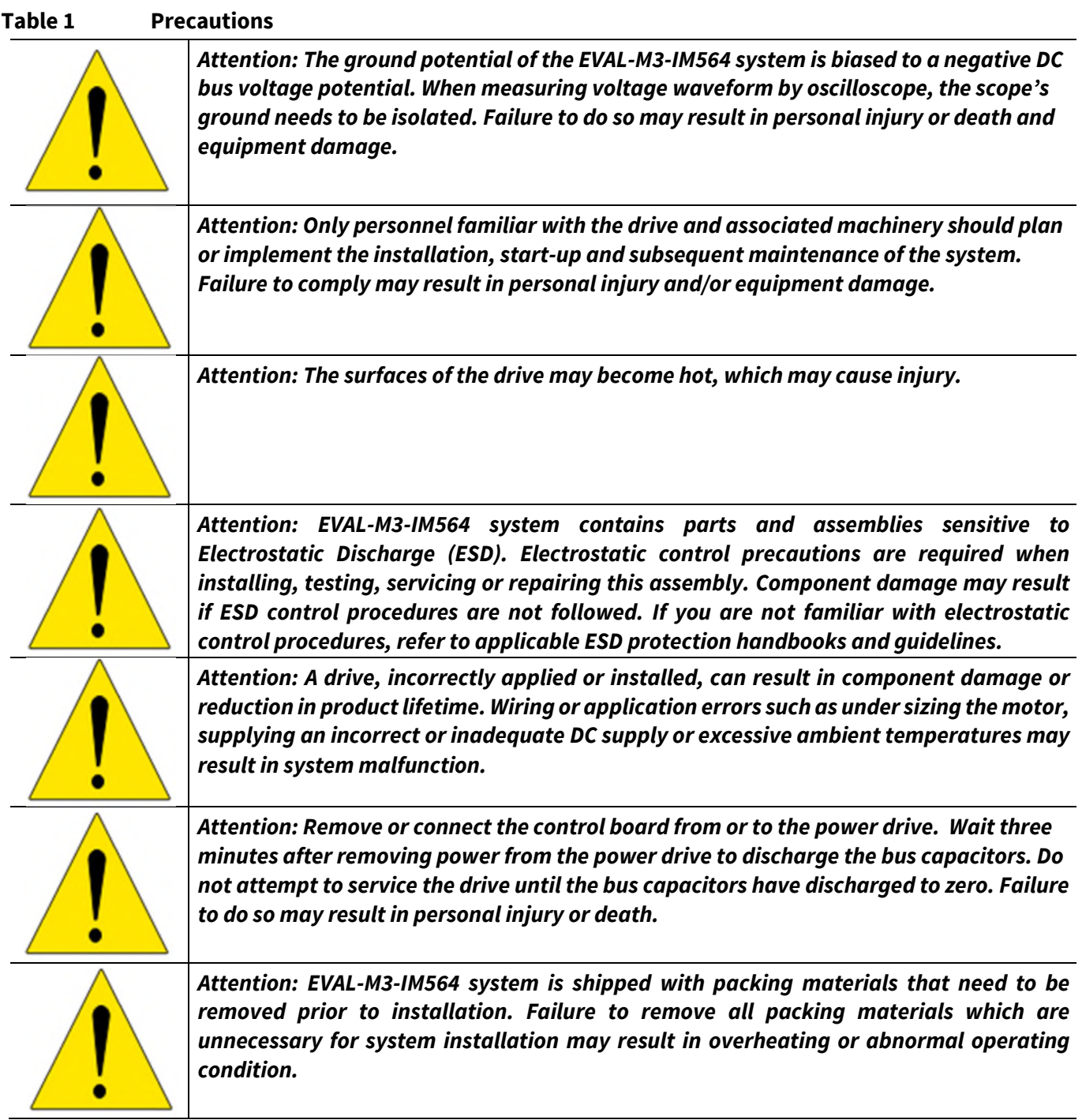

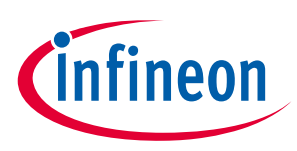

# **2 Introduction**

The EVAL-M3-IM564 Evaluation power board is a part of the iMOTION™ Modular Application Design Kit for motor drives (iMOTION™ MADK). In order to run a motor, the matching control board is required to interface this power board.

The MADK platform is intended to use various power stages with different control boards. These boards can easily be interfaced through the 30-pin iMOTION™ MADK M3 such as EVAL-M3-102T, or the 20-pin iMOTION™ MADK M1 interface connector to control board. This board is equipped with 30-pin M3 connector and is intended for single motor control only.

This Evaluation board is designed to give Easy-to-use power stage based on the Infineon's CIPOS™ Mini Inteligent Power Module (IPM). The board is equipped with all assembly groups for sensorless field oriented control (FOC). It provides a single-phase AC-connector, rectifier, Boost PFC and 3-phase output for connecting the motor. The power stage also contains emitter shunts for current sensing and a voltage divider for DC-link voltage measurement.

The EVAL-M3-IM564 Evaluation board is available through regular Infineon distribution partners as well as on Infineon's website. The features of this board are described in the main features chapter of this document, whereas the remaining paragraphs provide information to enable the customers to copy, modify and qualify the design for production according to their own specific requirements.

Environmental conditions were considered in the design of the EVAL-M3-IM564, but it is not qualified regarding safety requirements or manufacturing and operation over the whole operating temperature range or lifetime. The boards provided by Infineon are subject to functional testing only.

The block diagram of the EVAL-M3-IM564 is depicted in Figure 1. This Evaluation board includes an EMI filter and soft power up circuit, 30 pins iMOTION™ MADK-M3 interface connector, auxiliary power supply to provide 15V and 3.3V, PFC gate dirve circuit and the CIPOS™Mini IPM IM564-X6D/IM564-X6DS.

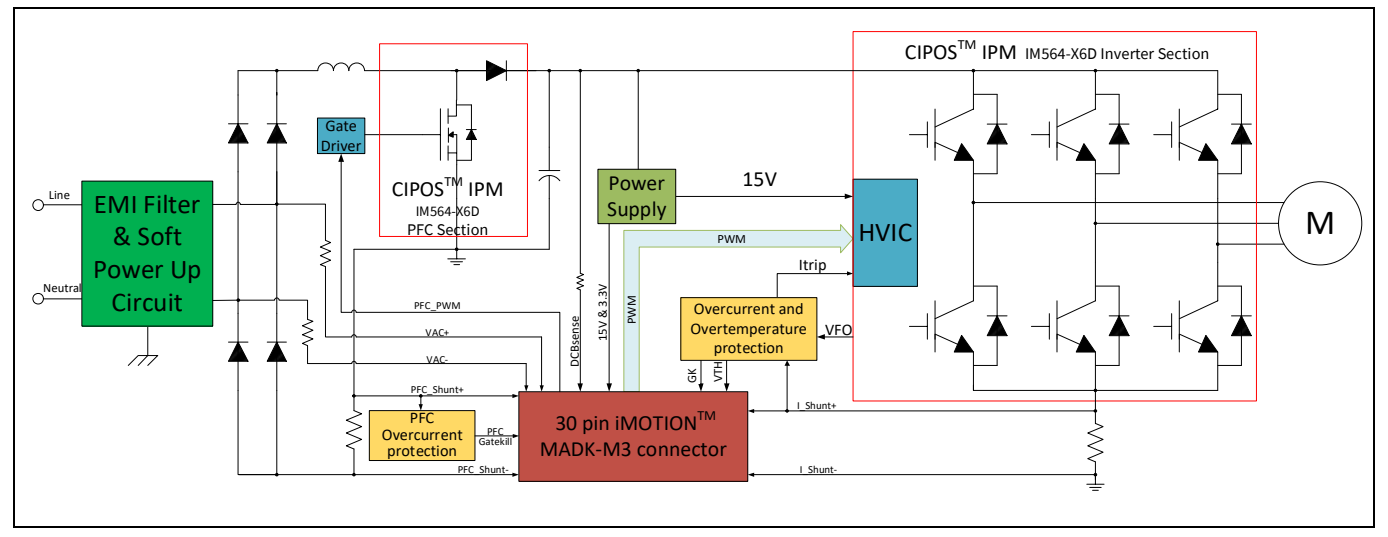

**Figure 1 The Block Diagram of the EVAL-M3-IM564** 

The hardware circuit regarding overtemperature and overcurrent protection is also included in this power board. The sense connection to common emitter shunt resistor is connected to the 30 pins iMOTION™ MADK-M3 interface connector. This power board is compatible with PFC integrated CIPOS™ Mini IPMs that feature 3 phase common emitter and built-in NTC considering motor power rating and IPM's current rating.

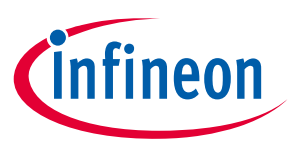

Evaluation boards are not subject to the same procedures as regular products regarding Returned Material Analysis (RMA), Process Change Notification (PCN) and Product Discontinuation (PD). Evaluation boards are intended to be used under laboratory conditions by technical specialists only.

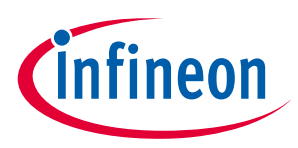

# **3 EVAL-M3-IM564 main features**

EVAL-M3-IM564 is an Evaluation board for motor drive applications with single phase PFC integrated 3 phase IPM. Combined in a kit with one of the available MADK control board options, it demonstrates Infineon's motion control IC and IPM technology for motor drives with single phase PFC.

Main features of CIPOS™ Mini IPM IM564-X6D/IM564-X6DS are:

- 3 half bridges with TRENCHSTOP™ 20 A/600 V and antiparallel diodes for inverter section
- 20 A/600 V CoolMOS™ Power MOSFET and rapid switching emitter controlled diode for PFC section
- Lead-free terminal plating; RoHS compliant
- Very low thermal resistance due to DCB
- Rugged SOI gate driver technology with stability against transient and negative voltage
- Negative potential allowed up to VS =-11 V for single transmission at VBS=15 V
- Integrated bootstrap functionality
- Overcurrent shutdown
- Temperature monitor
- Undervoltage lockout at all channels
- Low side common emitter
- Cross conduction prevention
- All six switches turn off during protection

The Evaluation board characteristics are:

- Input voltage 160~265 VAC
- Maximum 2800 W motor power output
- Power Factor Correction
- On board EMI filter
- Current sensing with single shunt
- Auxiliary power supply with 15 V, 3.3 V
- Overcurrent protection
- Overtemperature hardware protection
- Sensing of DC-link voltage
- Thermistor output
- Fault diagnostic output
- Measurement test-points compatible to standard oscilloscope probes
- PCB is 148 mm × 165 mm and has two layers with 35μm copper each
- RoHS compliant

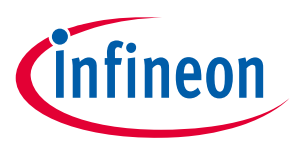

# **3.1 EVAL-M3- IM564 board specifications**

Table 2 depicts the important specifications of the Evaluation board EVAL-M3-IM564.

| <b>Parameters</b>                                       | <b>Values</b>                                                | <b>Conditions / comments</b>                                                                                               |  |
|---------------------------------------------------------|--------------------------------------------------------------|----------------------------------------------------------------------------------------------------|--|
| Input                                                   |                                                              |                                                                                                    |  |
| Voltage                                                 | $165 - 265$ Vrms                                             | lower AC input, less motor power output                                                                                    |  |
| Input current                                           | 9.6 A <sub>rms</sub>                                         | input 220 VAC, Ta=25°C, IM564-X6D/IM564-<br>X6DS                                                                           |  |
| <b>Output</b>                                           |                                                              |                                                                                                    |  |
| Power (3phases)                                         | 2000W                                                        | input 220V <sub>AC</sub> , $f_{\text{PWM}} = 8$ kHz, $T_a = 25^{\circ}$ C, $T_h = 80^{\circ}$ C                            |  |
| Current per leg                                         | 7.8 A <sub>rms</sub>                                         | input 220V <sub>AC</sub> , f <sub>PWM</sub> = 8 kHz, T <sub>a</sub> =25°C, T <sub>h</sub> =80°C                            |  |
| <b>DC Bus Voltage</b>                                   |                                                              |                                                                                                    |  |
| Maximum DC bus voltage                                  | 420V                                                         |                                                                                                    |  |
| Minimum DC bus voltage                                  | 120V                                                         |                                                                                                    |  |
| <b>Switching Frequency</b>                              |                                                              |                                                                                                    |  |
| PFC switching frequency fPFC                            | 50 kHz (max)                                                 | Limited by controller board EVAL-M3-102T                                                                                   |  |
| Inverter switching frequency<br><b>T</b> <sub>PWM</sub> | 20 kHz (max)                                                 |                                                                                                    |  |
| <b>Current feedback</b>                                 |                                                              |                                                                                                    |  |
| PFC current sensing resistor                            | 5 m $\Omega$                                                 | RS3 is fit, RS4 is for optional.                                                                                           |  |
| Inverter current sensing resistor                       | $5 \text{ mA}$                                               | RS6 is fit, RS5 is for optional.                                                                                           |  |
| <b>Protections</b>                                      |                                                              |                                                                                                    |  |
| PFC Gatekill protection level                           | 36.67 Apeak                                                  | Configured by either PFC current sensing<br>resistor RS3/RS4, or adapting comparator<br>threshold divider resistor R4.     |  |
| Output current trip level                               | $125$ A <sub>peak</sub>                                      | Configured by changing shunt resistor<br>RS5/RS6, ITRIP positive going threshold is<br>about 470mV. Or comparator R30/R31. |  |
| Temperature trip level                                  | 100 °C                                                       | For controller board EVAL-M3-102T                                                                                          |  |
| On board power supply                                   |                                                              |                                                                                                    |  |
| 15 V                                                    | 15 V ± 5 %, max. 1A                                          | Used for CIPOS™ IPM gate driver & cooling fan                                                                              |  |
| 3.3V                                                    | 3.3 V ± 2 %, max. 20 mA                                      | Supplying the 3.3V to the controller board and<br>protection circuits                                                      |  |
| <b>PCB characteristics</b>                              |                                                              |                                                                                                    |  |
| Material                                                | FR4, 1.6mm thickness, 2<br>layers.<br>35 µm copper thickness |                                                                                                    |  |
| Dimension                                               | 148 mm × 165 mm                                              |                                                                                                    |  |
| <b>System environment</b>                               |                                                              |                                                                                                    |  |
| Ambient temperature                                     | From 0 to 50°C                                               | Non-condensing, maximum RH of 95 %                                                                                         |  |

 $^1$  For iMOTION™ IC IMC1xx, there are three types of Gatekill Input Source (Refer to section 5.2.3 or control board user manual for detail). Please note that, if select comparator for Gatekill Input Source, the external Gatekill signal will be not used. And the signal I\_Shunt will be compared by the internal comparator with the "Gatekill Comparator Reference" value set in MCEWizard only.

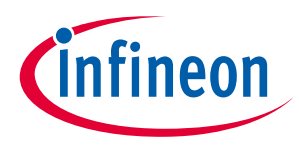

Figure 2 points out the functional groups on the top side of the EVAL-M3-IM564 Evaluation board.

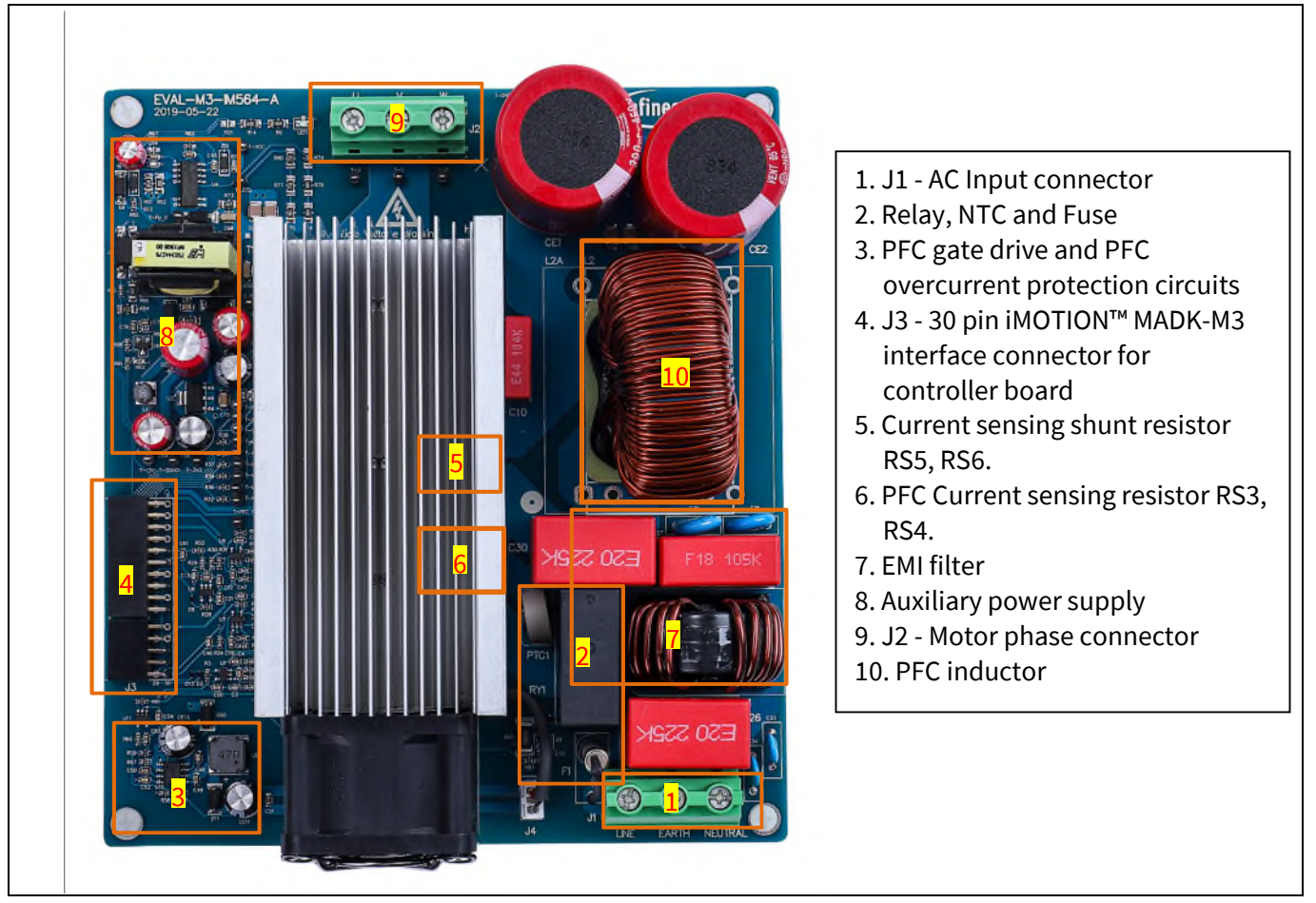

**Figure 2 Functional groups of the EVAL-M3-IM564 Evaluation board's top side** 

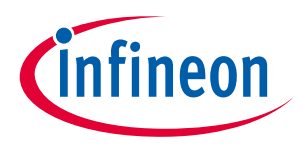

Figure 3 points out the functional groups on the bottom side of the EVAL-M3-IM564 Evaluation board.

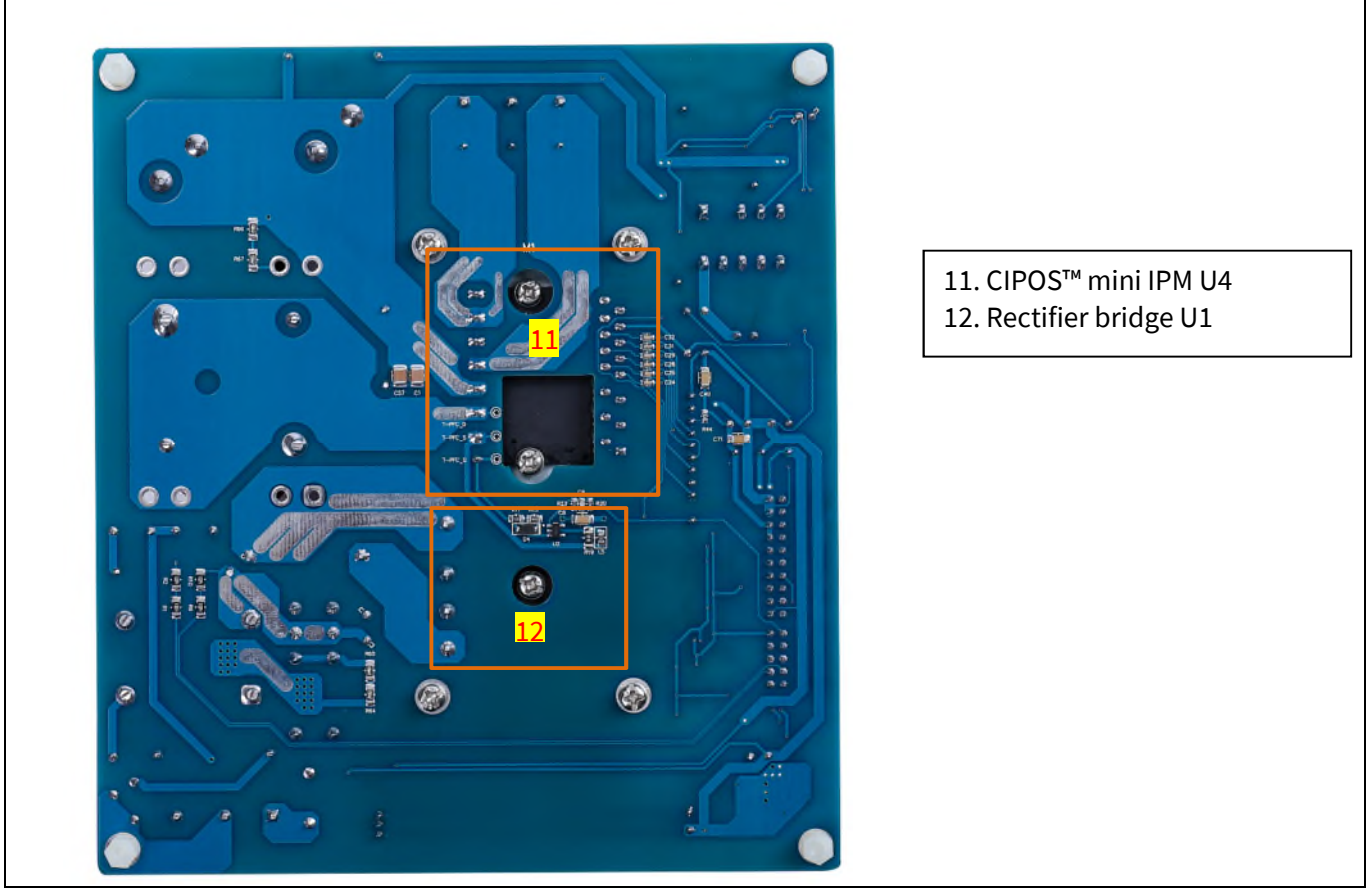

**Figure 3 Functional groups of the EVAL-M3-IM564 Evaluation board's bottom side** 

# **3.2 Pin assignment**

General information about the connectors of the EVAL-M3-IM564 Evaluation board is reported. Table 3 includes the details of the AC input connector J1.

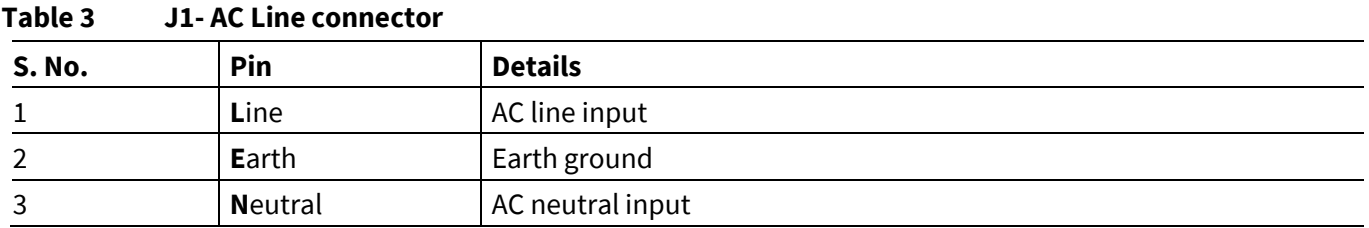

Table 4 provides the details of the motor side connector J2.

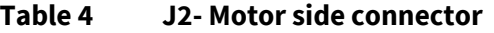

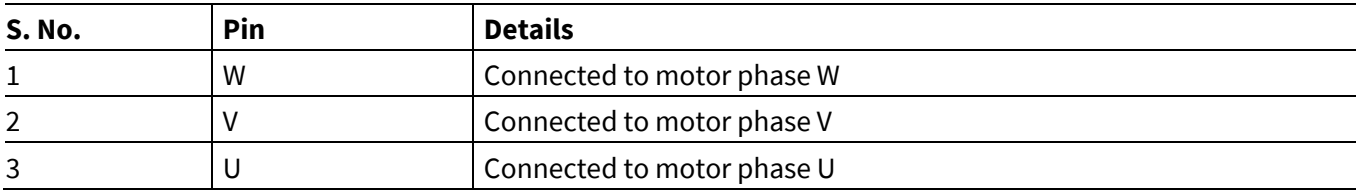

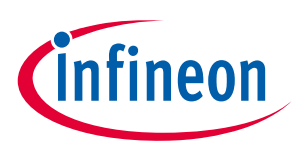

Table 5 provides the pin assignments of the 30 pins iMOTION™MADK-M3 interface connector J3. This connector is the interface to the controller board.

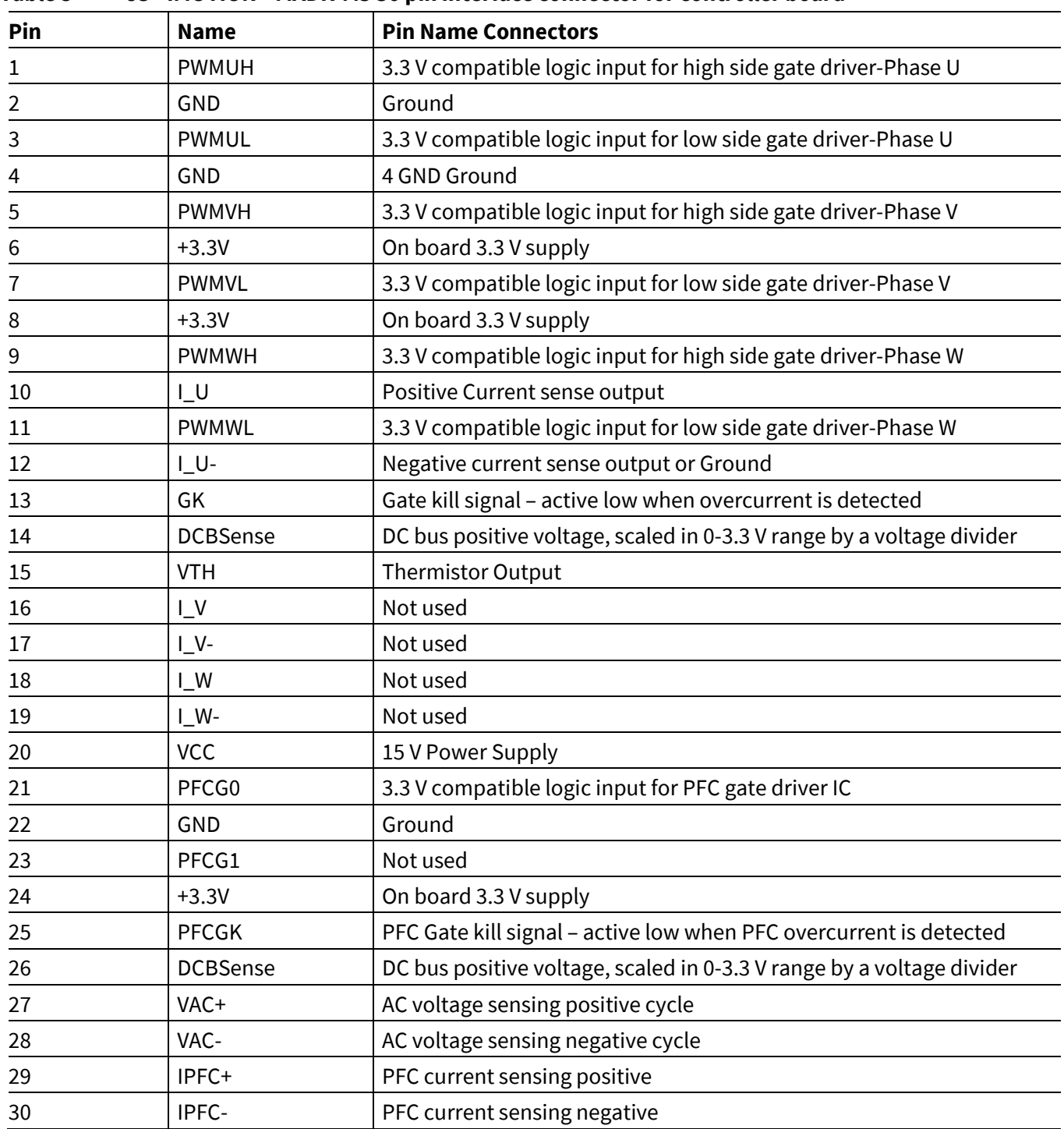

#### **Table 5 J3 - iMOTION™MADK-M3 30 pin interface connector for controller board**

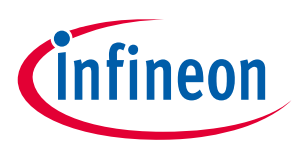

# **4 Getting Started with EVAL-M3-IM564**

In order to run the motor system, a combination of the iMOTION™ MADK power board (EVAL-M3-IM564) and the matching MADK control board is required. The iMOTION™ Software Tools MCEDesigner and MCEWizard are also required in order to initialy setup the system, as well as to control and fine-tune the system performance to match users exact needs. This chapter provides more details on setting up the system and getting started with iMOTION™ MADK development platform.

# **4.1 Setting up the system**

After downloading and installing the iMOTION™ PC Tools (MCEWizard and MCEDesigner), following steps needs to be executed in order to run the motor. Refer to user manul for iMOTION™ MADK control board such as (EVAL-M3-102T), MCEWizard and MCEDesigner documentation for more information.

Figure 4 shows the system connection using EVAL-M3-IM564 and control board (used control board EVAL-M3- 102T for example).

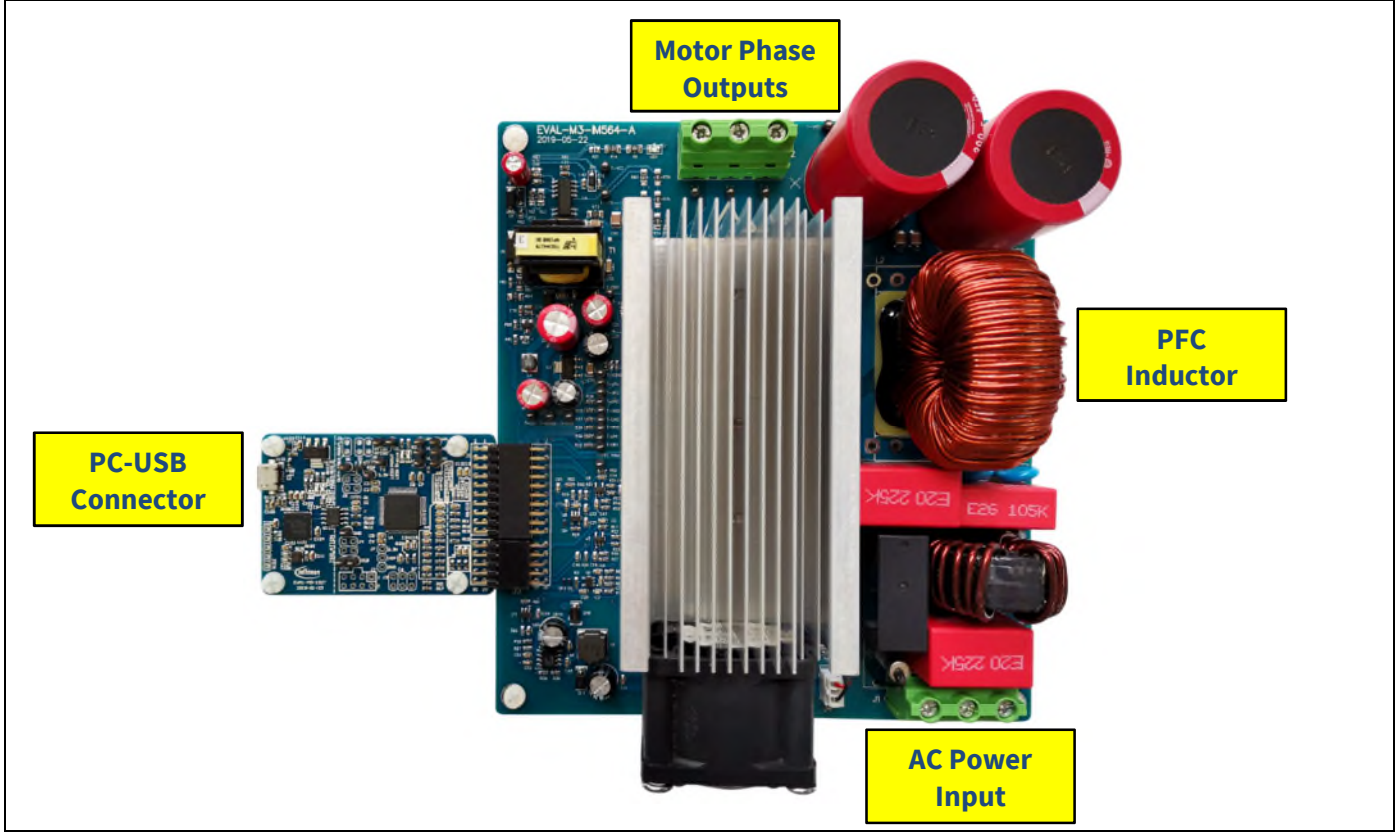

Figure 4 **System connection example using EVAL-M3-IM564** 

- 1. Connect PC-USB connector on the on-board-debugger to the PC via USB cable.
- 2. Connect EVAL-M3-IM564's MADK M3 30-pin interface connector (J3) to control board (see Figure 4).
- 3. Get the latest "IMC102T-F064 MCE Software Package" available on www.infineon.com/imotion-software web page. (Infineon iMOTION™ control IC IMC102T-F064 is used for control board EVAL-M3-102T).
- 4. Connect motor phase outputs to the motor.
- 5. Use MCEWizard to enter the motor and Evaluation board hardware parameters and click button "Export to Designer file (.txt)" to system drive parameters file which will be used by MCEDesigner.
- 6. Connect AC power to power input connector (J1) and power on system.

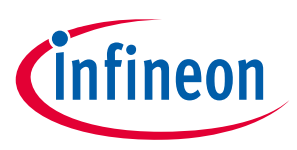

- 7. Open MCEDesigner and open MCEDesigner default configuration file (.irc) for IMC102T devices (IMC102T\_xx.irc) by clicking "File" menu and select "Open" in the pull down list.
- 8. Import system drive parameters file (generated in step 5) into MCEDesigner by clicking "File" > "Import Drive Parameters". Select "Update All" radio button.
- 9. Program the MCE Firmware and system parameters into the internal Flash memory of iMOTION™ IC by clicking "Tools > Programmer "in the pull down menu, and then clicking on the "Program Firmware and Parameter" radio button. See chapter MCEDesigner setup overview setion 4.2.2 for more details. If the latest version of MCE firmware is already programmed into the IMC102T-F064 IC, then programming firmware can be skipped by selecting "Program Parameters" radio button option. Finally click "Start" button to program firware and parameter (or parameters only when programming firmware was skipped).
- 10. Start the motor by clicking the green traffic light button in the control bar.

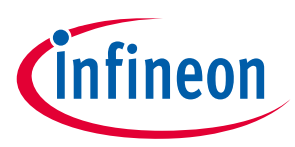

# **4.2 iMOTION™ development tools and software**

The iMOTION™Development Tool installers for MCEDesigner and MCEWizard are available for download via Infineon iMOTION™ website (http://www.infineon.com/imotion-software). All the available tools and software variants are listed there.

On-board debugger uses the SEGGER J-Link's driver for UART communication with IMC102T-F064. J-Link driver will be installed during the MCEDesigner installation. In case the driver is not installed properly, please go to SEGGER J-Link website to download and install the latest J-Link "Software and Documentation pack for Windows".

# **4.2.1 MCEWizard setup overview**

After installing the MCEWizard, the shortcut for MCEWizard appears on the Windows desktop. Double click the shortcut to open the MCEWizard and configure the parameters for Evaluation boards or motor. Figure 6 shows the "Welcome Page" for MCEWizard, where the MADK control board or power board can be selected through the pull-down list. Infineon keeps releasing new MADK controller and power boards. Therefore, it could happen that some of the newest power boards are not pre-configured in the MCEWizard tool and cannot be selected through the pull-down menu. In that case, the user should select any other power board (as similar as possible) and follow the MCEWizard setup steps by entering the parameter values which are specific to the chosen board. Make sure both "I have modified the circuit board" and "Enable advanced question" checkmarks are selected. Please refer to the User Manual of the corresponding power board for additional information.

After selecting the MADK control and the power board, start the MCEWizard system setup procedure by clicking the "Next" button in the right bottom corner as shown in Figure 6.

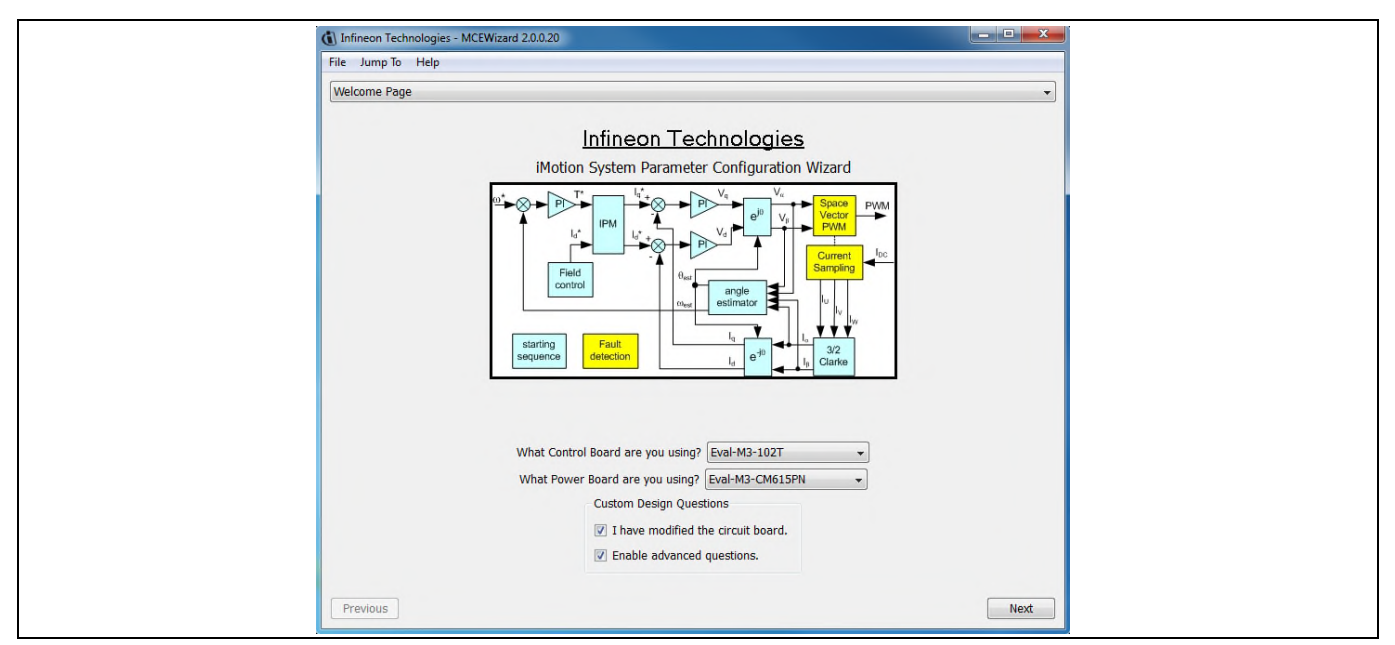

**Figure 5 Welcome Page of MCEWizard** 

iMOTION™ MADK system enables users to easily test different combination of control and power board with their motors. User should be familiar with the system level parameters which are related to the motor used. There are very limited numbers of parameters which are specific to the control board or power board hardware. Table 6 provides the MCEWizard setup overview for hardware related parameters. Similar tables will be available in each control board's User Manual. Combination of this table and the corresponding table of the control board provides enough information to setup the MADK-based motor drive system in shortest time.

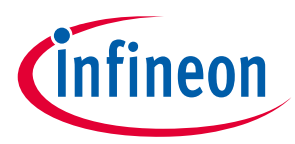

#### **Table 6 MCEWizard setup overview table**

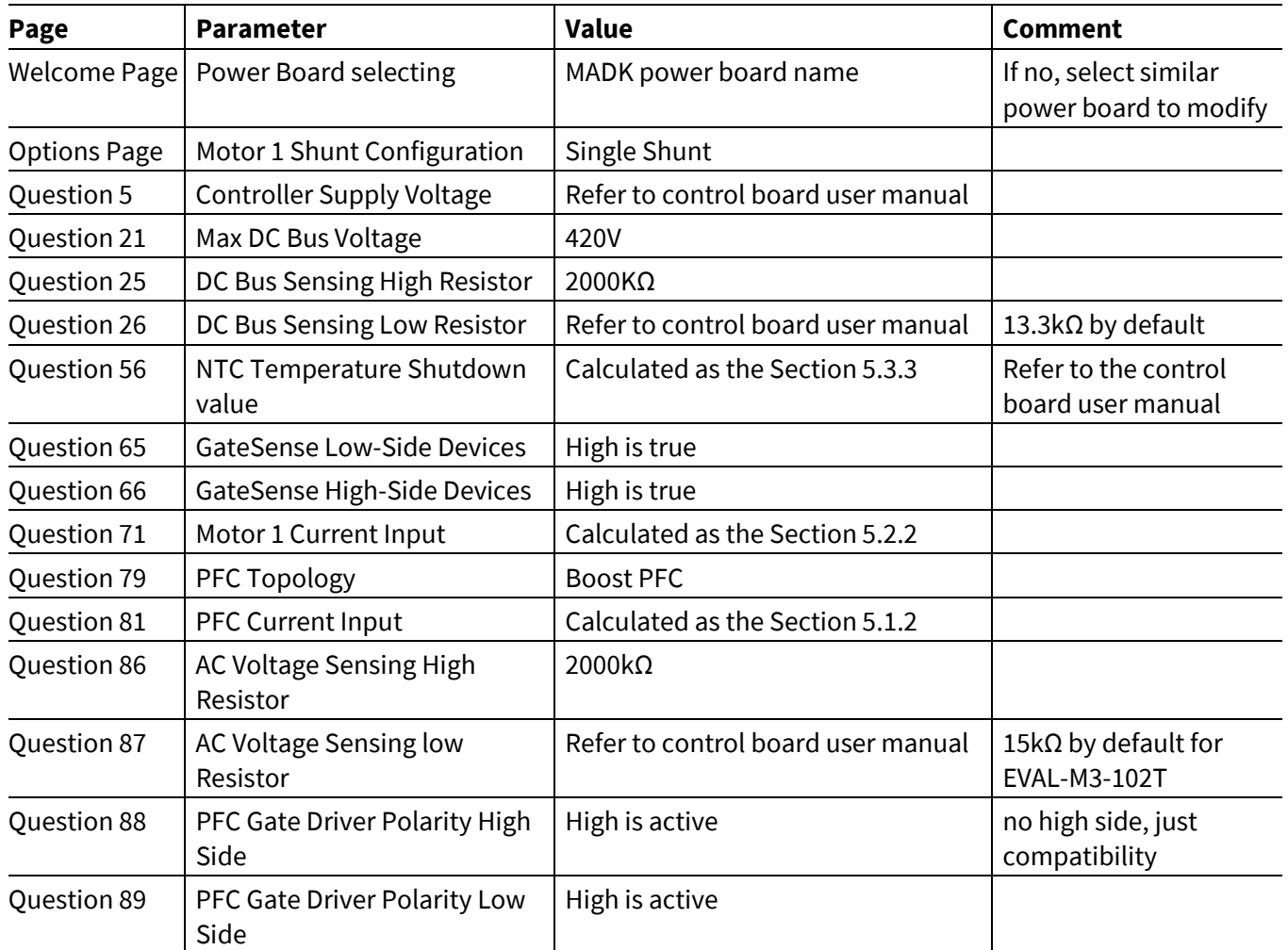

After all the MCEWizard questions are answered, the "Verify & Save Page" will be shown as in Figure 6

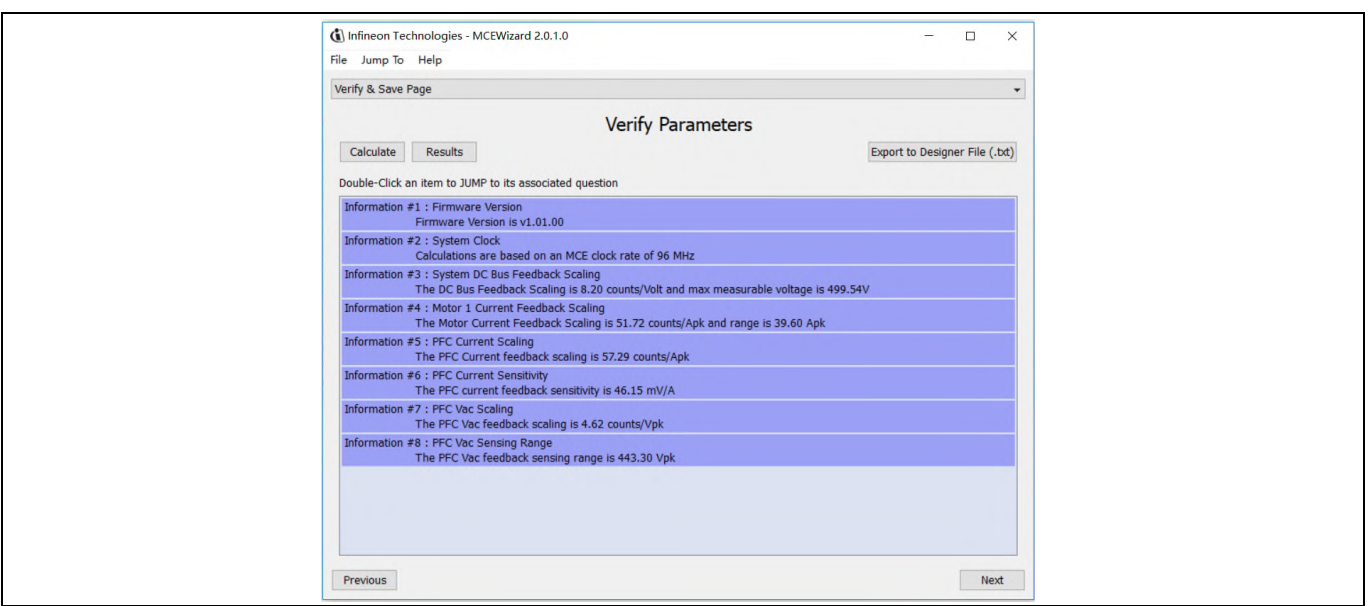

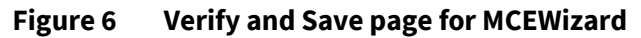

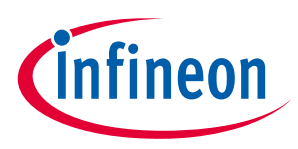

**Getting Started with EVAL-M3-IM564** 

Click "Calculate" button and "Export to Designer File (.txt)" button to save the parameter file which will be used by the MCEDesigner in the next steps.

### **4.2.2 MCEDesigner setup overview**

After installing MCEDesigner installer, there is a shortcut for MCEDesigner on Windows desktop. Double click the shortcut to open MCEDesigner and then open "IMC102T\_xx.irc" file as shown in Table 6.

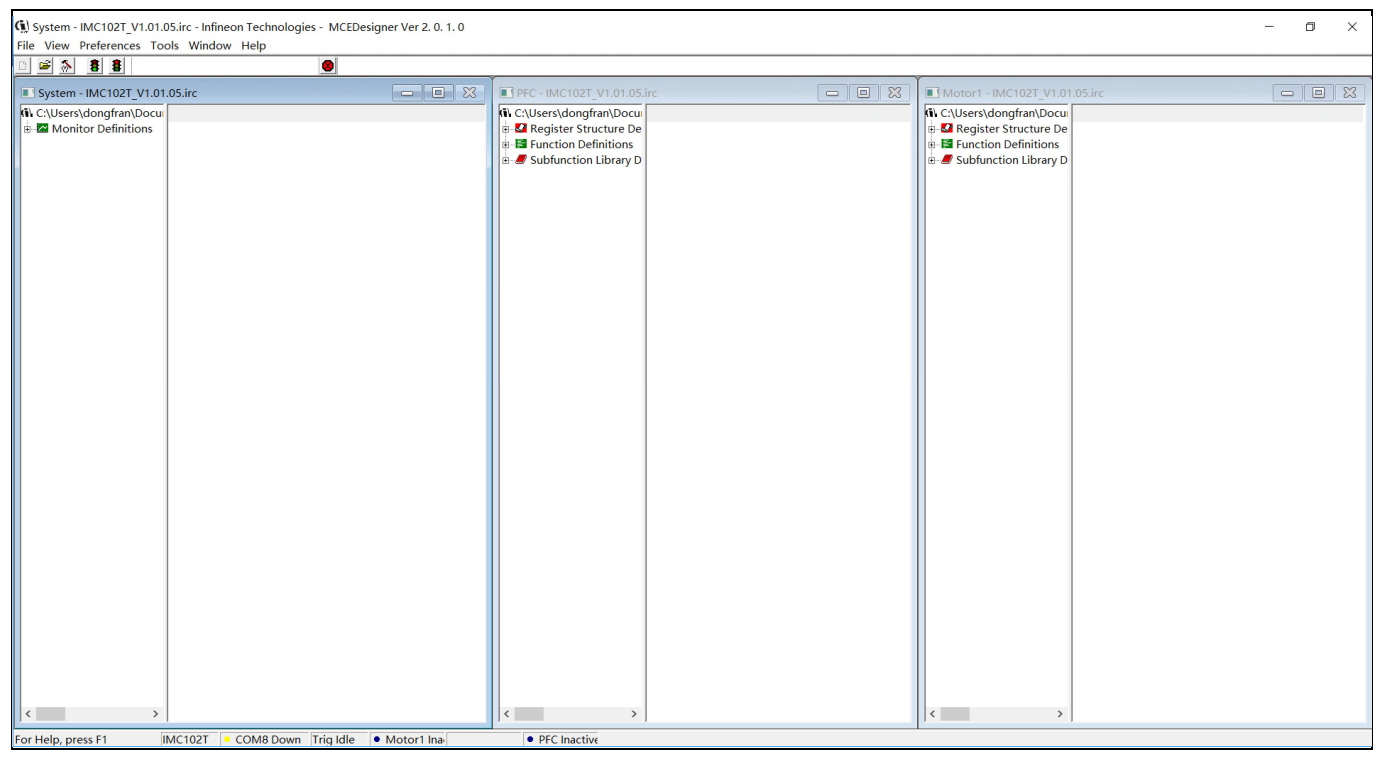

**Figure 7 MCEDesigner's Main Display for EVAL-M3-102T** 

To program system drive parameters into IMC102T-F064, please click "Tools" menu and select "Programmer" in the pull down list. The pop-up window "Program IMC controller" will show up as in Figure 8. Click on the "Program Parameters" radio button (this is the default option), and then select the Drive System Parameter file created using MCEWizard by clicking on "Browse". Finally, click on the "Start" button to program the parameter file into the IMC102T-F064 IC.

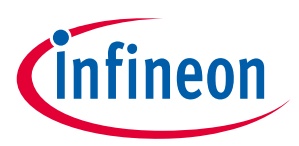

### **Getting Started with EVAL-M3-IM564**

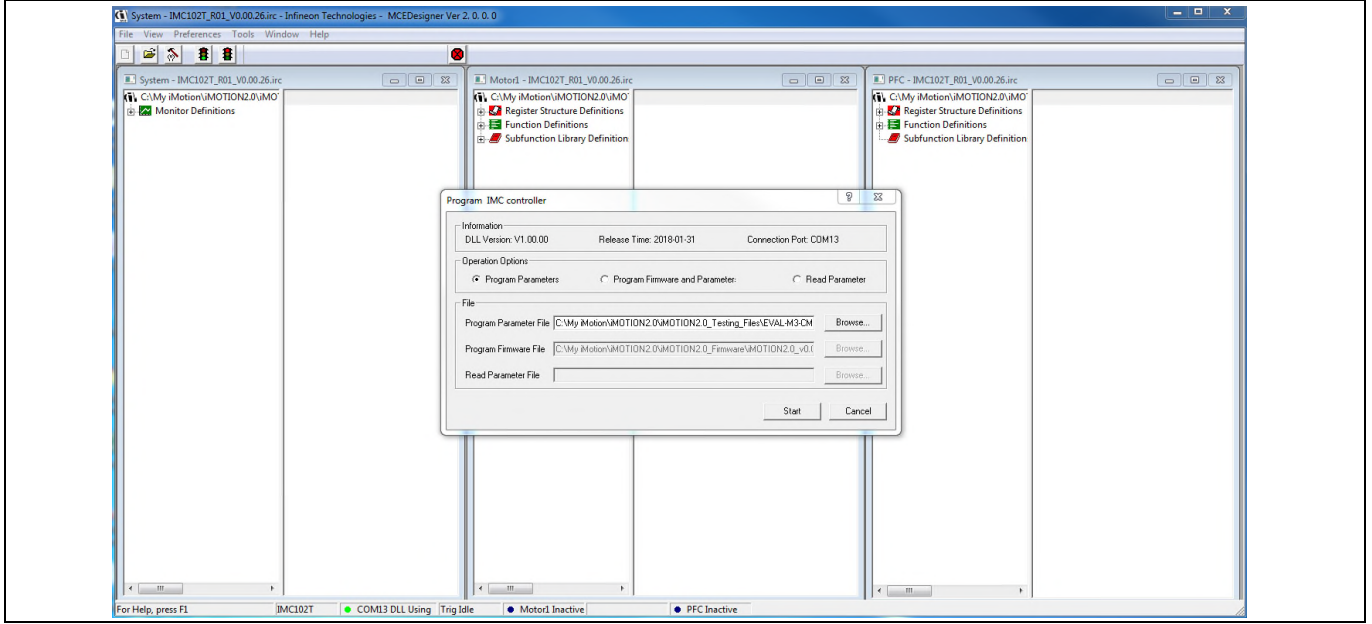

**Figure 8 "Program IMC Controller" pop-up window** 

After Drive System Parameter file has been programmed into IMC102 controller, and the motor drive system is powered, the MCEDesigner can be used to start/stop the motor, display motor current traces, change the motor speeds, modify drive parameters and many other functions. Please refer to the MCEDesigner documentation for more details.

*Note: On-board Debugger portion of EVAL-M3-102T is galvanically isolated from the controller portion and the attached power board. In order to program the parameters or firmware to the IMC102T-F064 controller, the 3.3V DC voltage needs to be supplied to the controller portion of the EVAL-M3- 102T. This voltage can either be supplied by the power board (MADK power boards are designed to supply the 3.3V to the control board through M3 connector) or by feeding the 3.3V DC voltage to the control board through some of the available 3.3V access/test points if the power board is not attached to the EVAL-M3-102T control board.* 

To program new firmware and Drive System Parameter into IMC102T-F064, please click "Tools" menu and select "Programmer" in the pull down list. The pop-up window "Program IMC controller" will show up as in Figure 9. Click on the "Program Firmware and Parameter" radio button, and select the Drive System Parameter file created using MCEWizard by clicking on the "Browse" button on the row of "Program Parameter File", and then select the firmware file by clicking on the "Browse" button on the row of "Program Firmware File". Finally, click on the "Start" button to program the parameter file into the IMC102T-F064 IC.

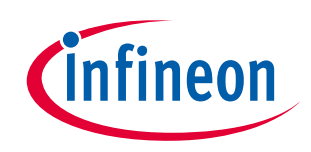

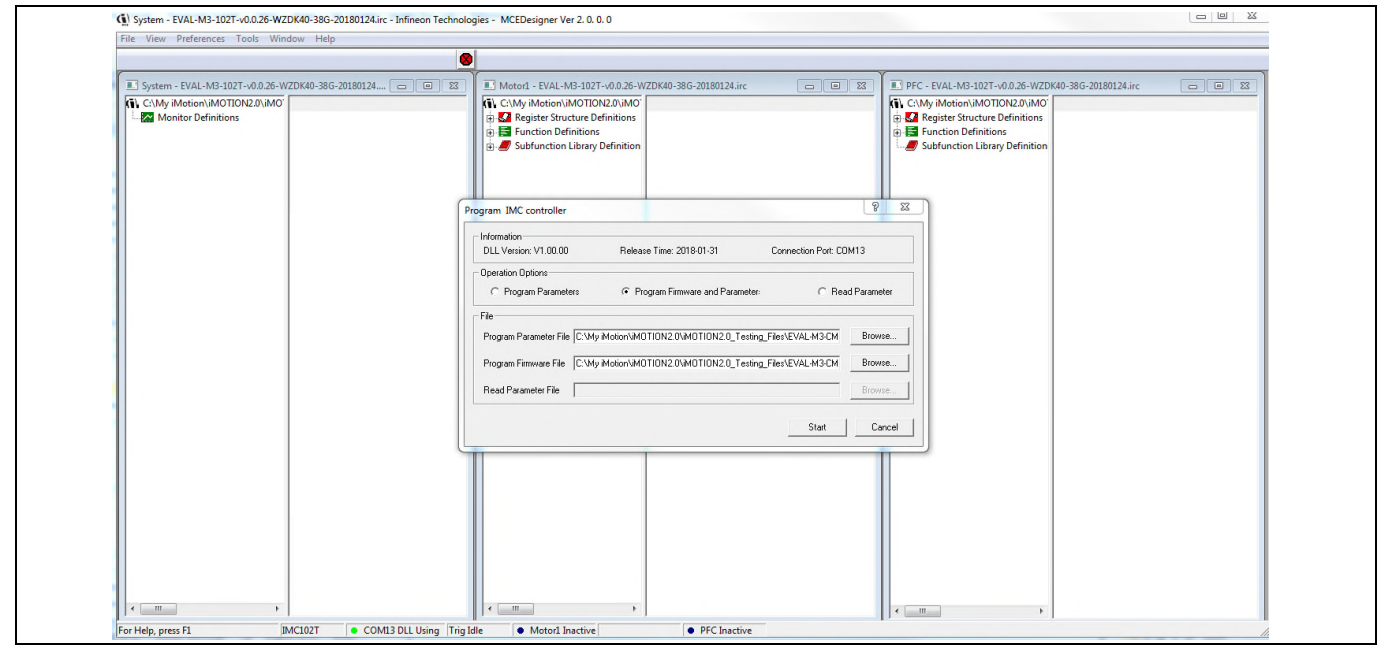

**Figure 9 Program Firmware and Parameter in "Program IMC Controller" pop-up window** 

All latest firmware file for different type of iMOTION™ control ICs are available for download via Infineon iMOTIONTM website (http://www.infineon.com/imotion-software).

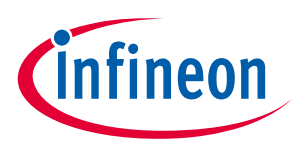

To meet individual customer requirements and make the EVAL-M3-IM564 Evaluation board a basis for development or modification, all necessary technical data like schematics, layout and components are included in this chapter.

# **5.1 Boost PFC section using CIPOS™ mini IPM**

Figure 10 depicts the schematic from the AC input connector J1 to the rectified DC bus voltage DCBUS. This circuitry includes a passive EMI filter consisting of elements X2, Y2 capacitors and common mode inductor, a 25 A/1200 V rectifier bridge D1, a fuse F1 for circuit protection, a PTC resistor PTC1 and a relay RY1 for soft powering up and reducing conduction losses in steady state. The PFC section is implemented using the CIPOS<sup>™</sup> mini IPM as sketched in Figure 10. The IRS44273L is used to drive MOSFET for PFC section.

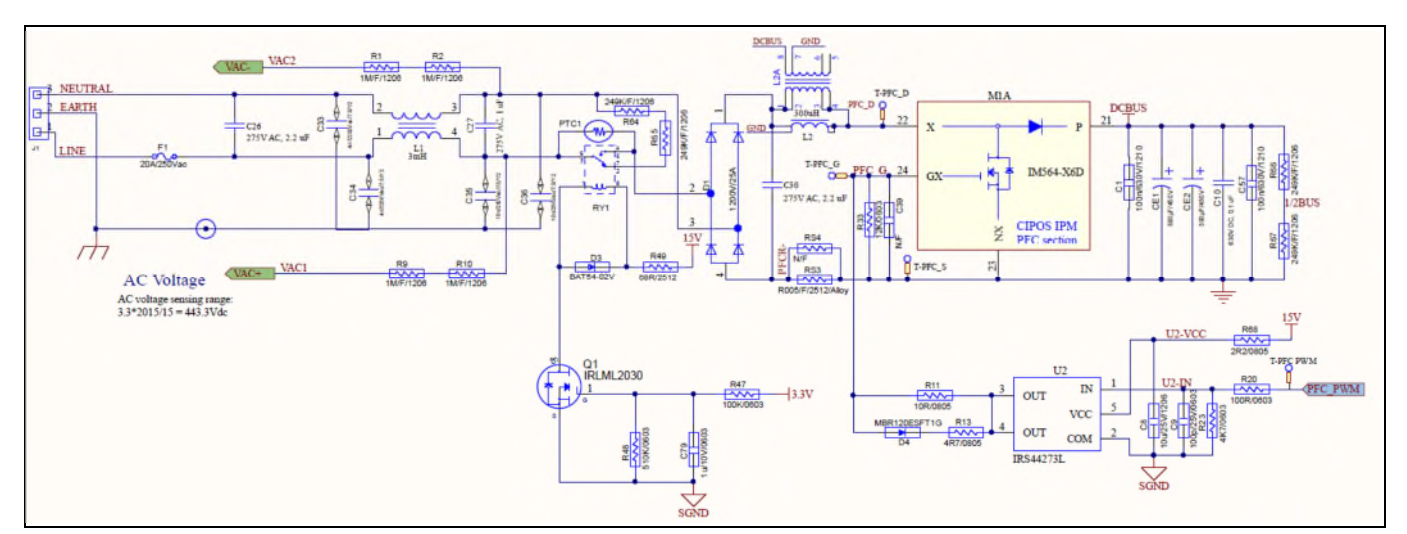

**Figure 10 Schematic for EMI filter and PFC section of the EVAL-M3-IM564 Evaluation board** 

The PFC section of CIPOS™ IPM IM564-X6D/IM564-X6DS contains a CoolMOS™ power MOSFET and a rapid switching emitter controlled diode. Two electrolytic capacitors CE1 and CE2 are used for buffering the rectified DC bus voltage DCBUS.

# **5.1.1 AC Voltage sensing and MCEWizard configuration**

AC voltage sensing is in the front of rectifier bridge D1 by default as shown in Figure 10. To dive the boost PFC circuitry for EVAL-M3-IM564, the default matching MADK control board is EVAL-M3-102T. Figure 11 shows the VAC sensing schematic of EVAL-M3-102T Evaluation board.

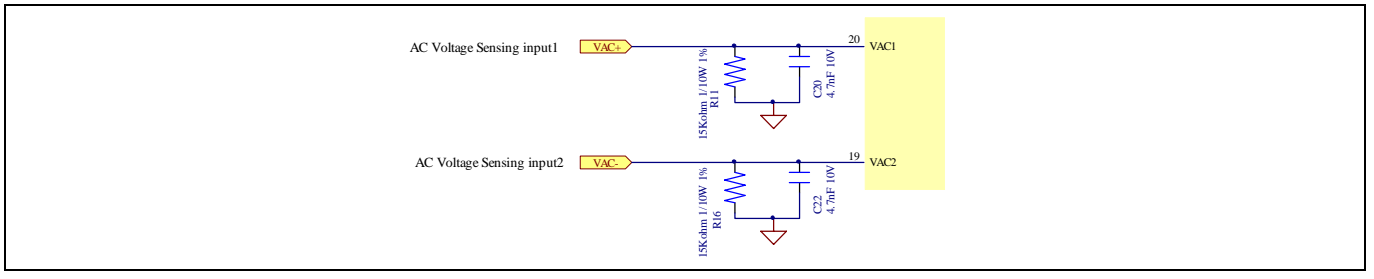

**Figure 11 The AC Voltage sensing schematic of EVAL-M3-102T** 

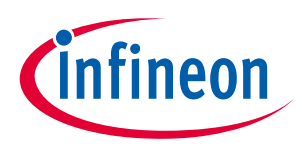

There are two AC voltage sensing modes in MCEWizard, differential mode and single-ended as shown in Figure 12. Please select differential mode for the combination between EVAL-M3-IM564 and EVAL-M3-102T.

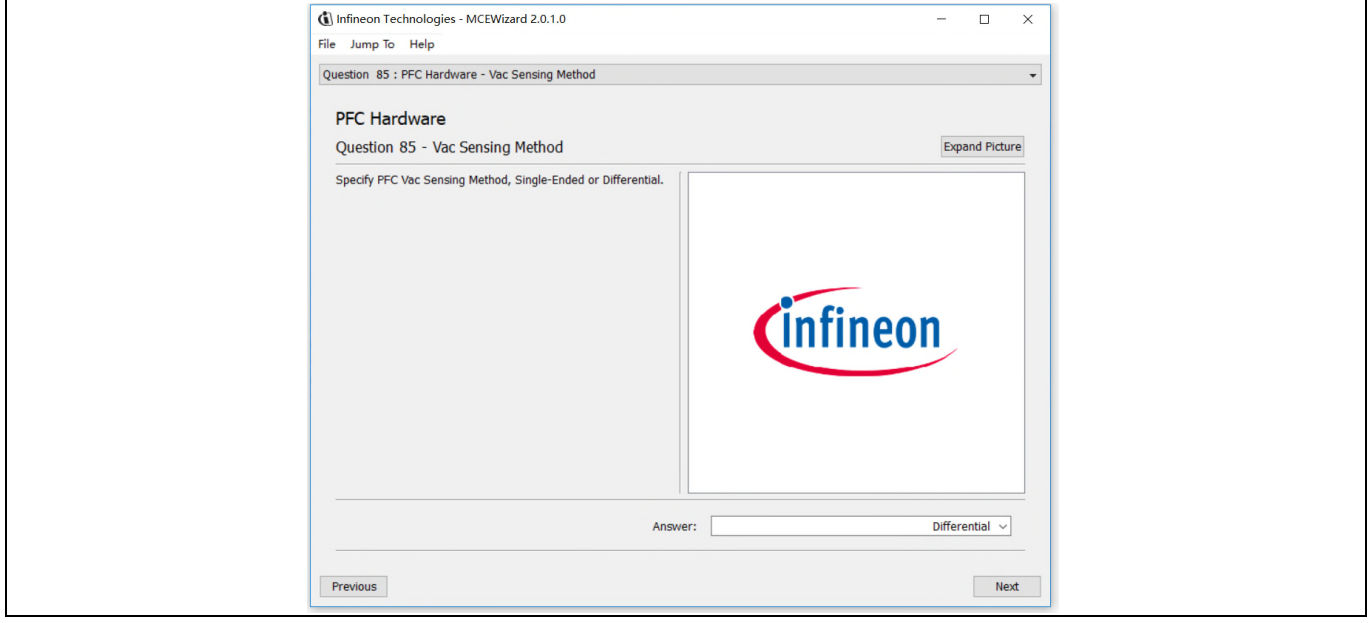

**Figure 12 Vac Sensing Method configuration for EVAL-M3-102T and EVAL-M3-IM564** 

The high side resistors R1 and R2 or R9 and R10 for the AC voltage sensing resistor divider on the power board EVAL-M3-IM564 is 2000kΩ, and should be configured in MCEWizard as shown in Figure 13. For the low side resistor value, please refer to the User Manual of the corresponding control board.

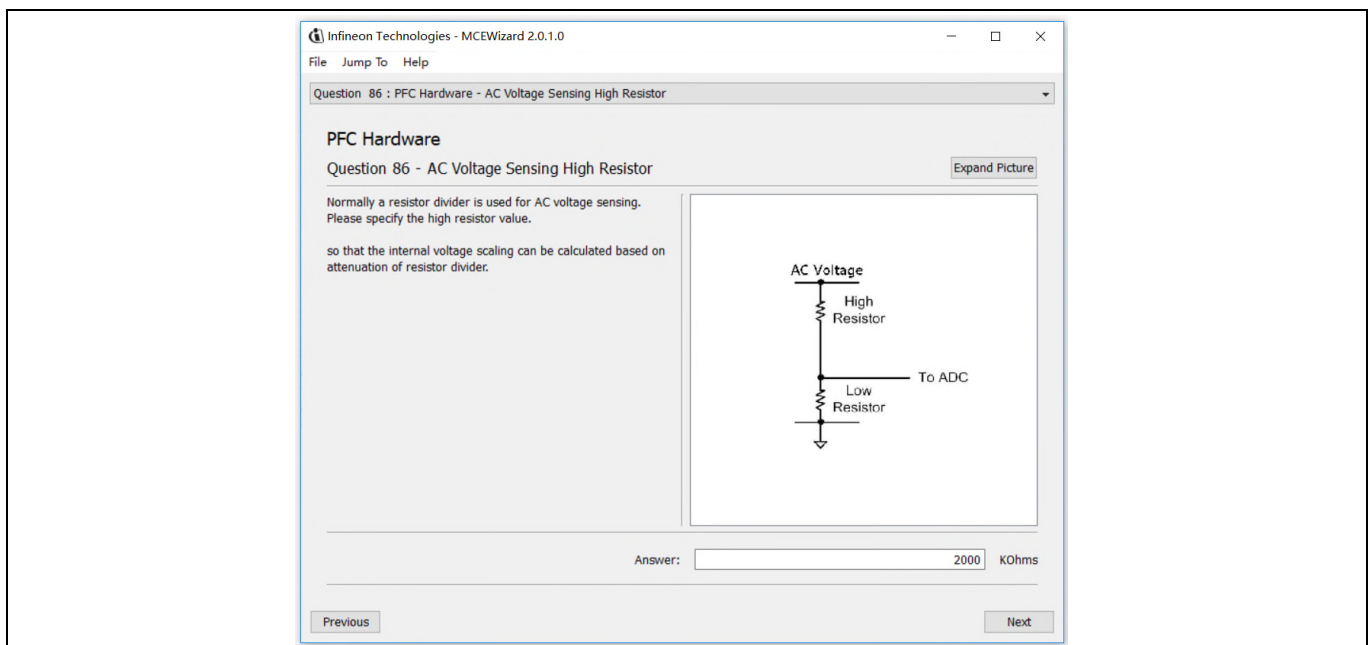

**Figure 13 AC Voltage sensing configuration in MCEWizard** 

# **5.1.2 Hardware Modification for AC Voltage sensing to work with IRMCF188**

As mentioned in the previous setion, AC voltage sensing is in the front of rectifier bridge D1 by default for this power board EVAL-M3-IM564 as shown in Figure 10. But for control board EVAL-M3-188 with controller IC

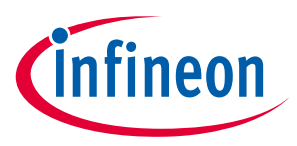

IRMCF188, AC Voltage sensing should be behind the rectifier bridge D1. To work with control board EVAL-M3- 188 or IRMCF188, power board EVAL-M3-IM564 should be modified by assembling 1MΩ AC Voltage sensing resistors R2A and R10A and removing the resistors R2 and R10.

# **5.1.3 PFC External Current feedback configuration and calculation**

The PFC shunt resistor RS3 is 5mΩ for EVAL-M3-IM564. But for control board EVAL-M3-102T, the current input value is product of the shunt resistance in milliohms and gain of External current sense amplifier as shown in Figure 14.

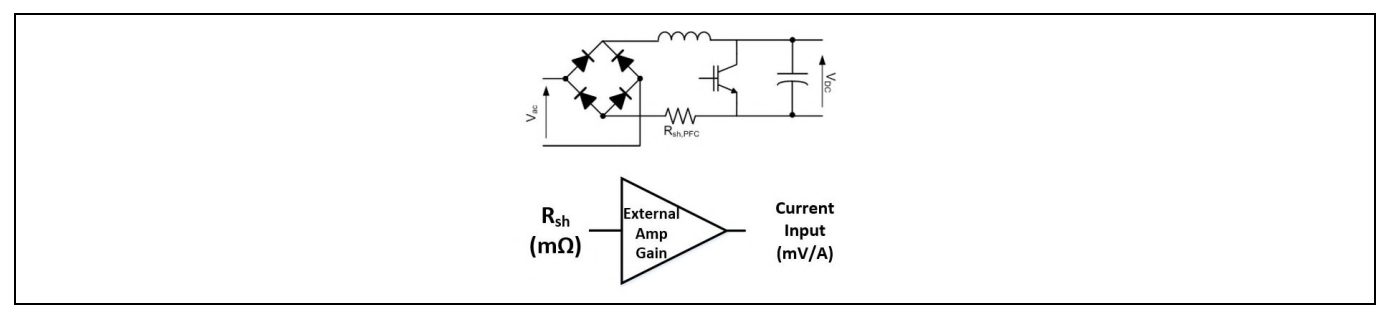

**Figure 14 PFC Current shunt feedback and sample timing** 

Figure 15 depicts IPFC- current feedback sensing circuitry on EVAL-M3-102T Evaluation board. Please note that the default external amplification gain is less than 1 for current sense in this Evaluation board.

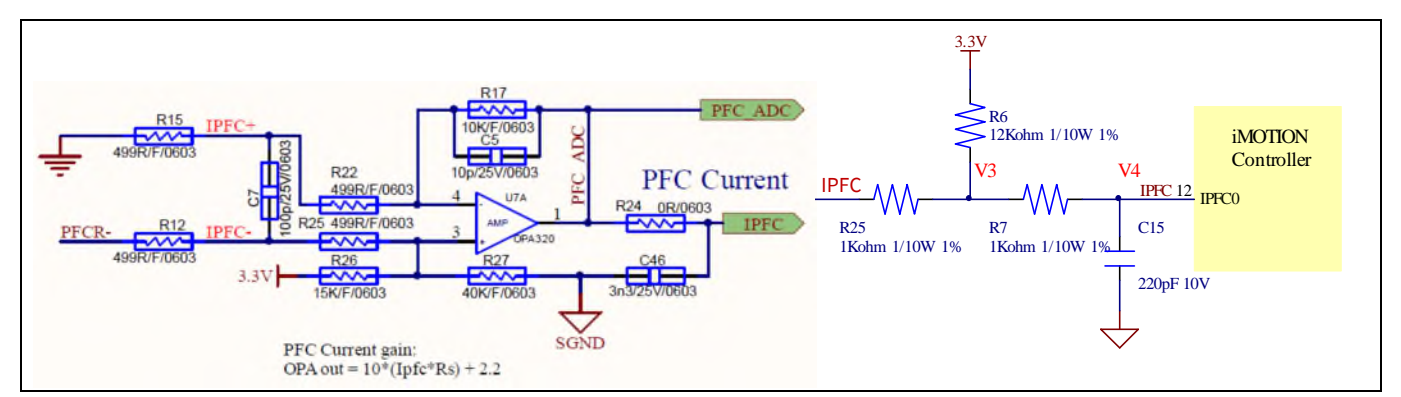

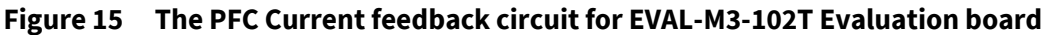

Based on the principle of Kirchhoff's voltage law,

$$
V_4 \approx V_3 \approx (V_{DD} - V_{IPFC}) * \frac{R_{25}}{R_6 + R_{25}} + V_{IPFC} = \frac{R_{25}}{R_6 + R_{25}} V_{DD} + \frac{R_6}{R_6 + R_{25}} V_{IPFC}
$$
  
Current input =  $\frac{R_6}{R_6 + R_{25}} V_{IPFC} = \frac{12}{13} V_{IPFC}$ 

Based on this calculation, and included the power board amplifier gain as well, the current input for the MADK combination of EVAL-M3-102T and EVAL-M3-IM564 is 46.154 mV/A. Please use same procedure to calculate the current input for other combinations of MADK boards and enter it into MCEWizard.

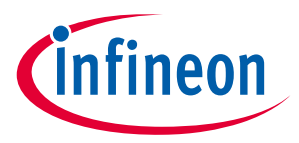

## **5.1.4 PFC Overcurrent protection circuit and PFC Gatekill configuration**

PFC protection circuit for EVAL-M3-IM564 as shown in Figure 16, but the left side of RS3 is negative. If the bus current Ibus is larger than the setting value, the output VFO of U1 will be trigger low and be active.

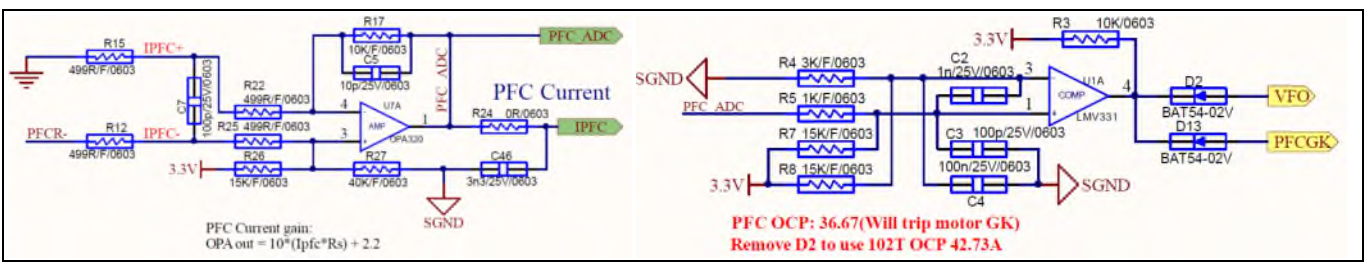

**Figure 16 PFC protection Circuit on the EVAL-M3-IM564 Evaluation board** 

The PFCGK active setting current is 36.67A for EVAL-M3-IM564 Evaluation board. And the calculation formula is as follows,

$$
I_{PFGGK} = \frac{V_{IPFC} - V_{OS}}{R_{15} + R_{22}} R_s
$$

Where,

$$
V_{IPFC} = V_{comp+} - \frac{(V_{DD} - V_{comp+}) * R_5}{R_7}
$$

$$
V_{comp+} = V_{comp-} = \frac{V_{DD} * R_4}{R_4 + R_8}
$$

Please attention that for control board EVAL-M3-102T, it doesn't use the external PFC gatekill signal PFCGK. This MADK board connects the PFCGK to the motor GK temporarily for PFC overcurrent protection when using control board EVAL-M3-102T.

*Note: PFC Overcurrent protection circuit just generates the signal of PFCGK, and there is no more action for EVAL-M3-IM564. The power board will not turn off the PFC gate driver IC if the control board doesn't do anything when PFCGK is active.* 

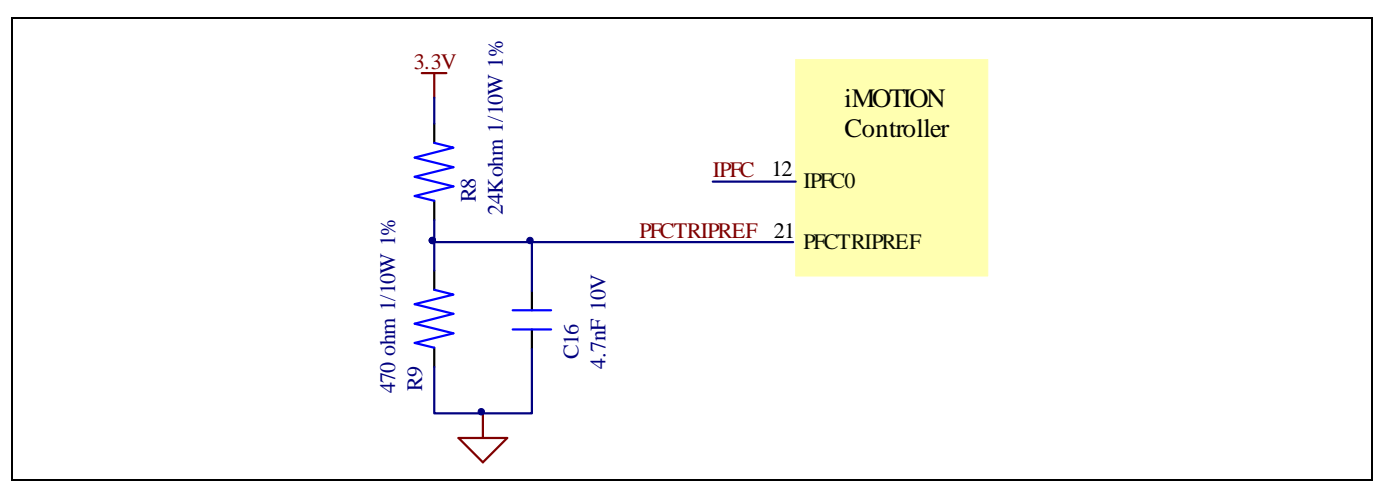

**Figure 17 The PFCTRIPREF Circuit on the EVAL-M3-102T Evaluation board** 

# **EVAL-M3-IM564 User Manual iMOTION™ Modular Application Design Kit Hardware description of EVAL-M3-IM564**

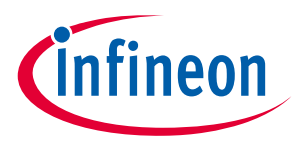

The PFC's overcurrent protection circuit on the control board EVAL-M3-102T is shown in Figure 15 and Figure 17. The IPFCTRIP\_Peak equal to 42.73A for the combination between EVAL-M3-102T and EVAL-M3-IM564 only.

The calculation formula is as follows,

$$
I_{PFCTRIP_{Peak}} = \frac{\frac{V_{DD}}{R_8 + R_9} R_9 - V_{os}}{R_{15} + R_{22}} \frac{V_{DD}}{R_9 + R_{15}} \frac{V_{DD}}{R_{15} + R_{22}} \frac{V_{DD}}{R_{15} + R_{22}} \frac{V_{DD}}{R_{
$$

If larger PFC current protection setting value needed, please use smaller resistance of PFC shunt resistor RS3, or modify the control board EVAL-M3-102T following the previous formula. Please refer to the control board's user manual for more details.

# **5.2 Inverter section using CIPOS™ mini IPM**

The inverter section is also implemented using the CIPOS™ mini IPM as sketched in Figure 18. The inverter section of IPM module includes an optimized SOI gate driver and a three-phase inverter consisting of TRENCHSTOP™ IGBTs and anti parallel diodes.

 The three pairs of capacitors C14 and C15, C16 and C17, C22 and C23 are used as bootstrap capacitors to provide the necessary floating supply voltages  $V_{BS1}$ ,  $V_{BS2}$  and  $V_{BS3}$  respectively.

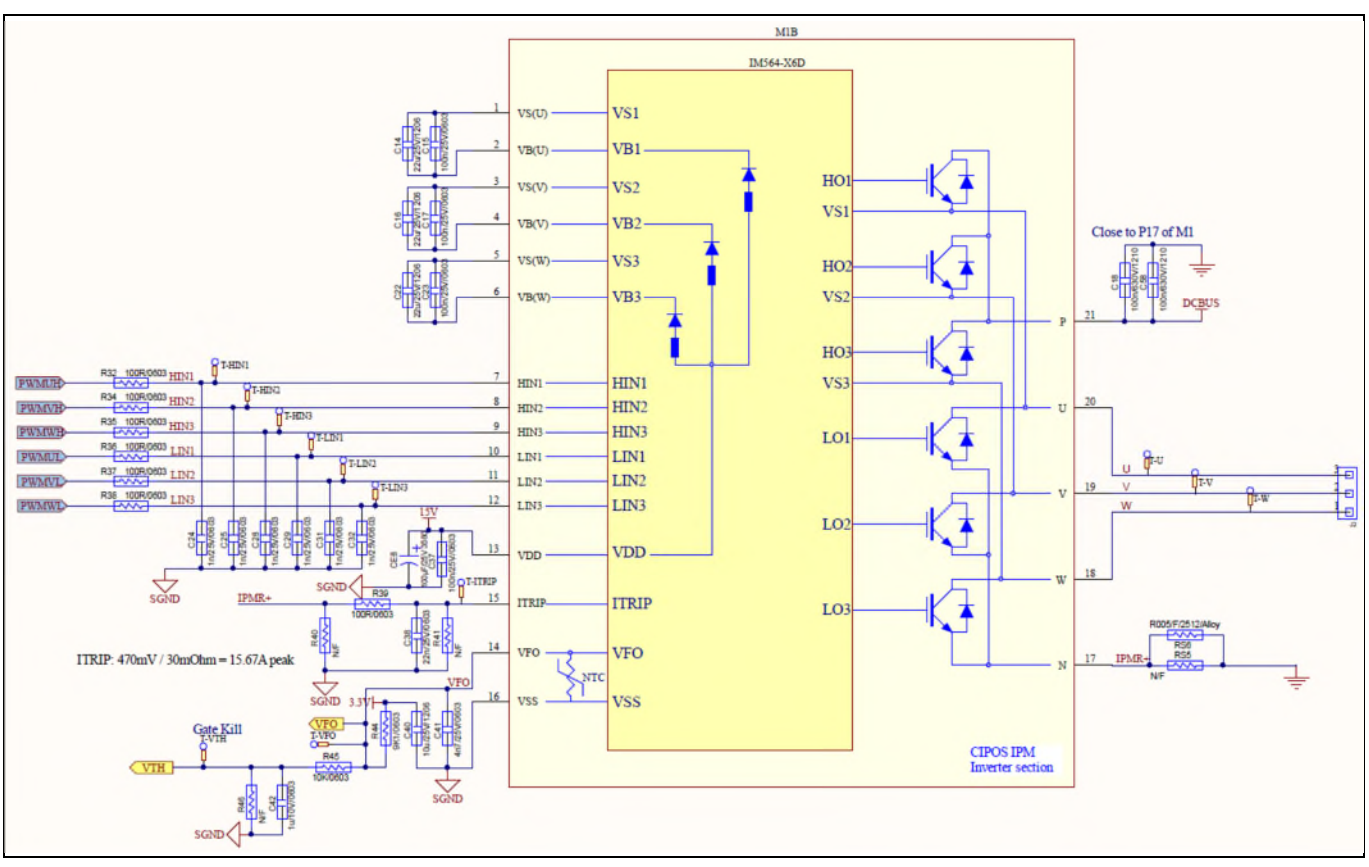

**Figure 18 Schematic of the 3-phase inverter section using CIPOS™ mini IPM on EVAL-M3-IM564** 

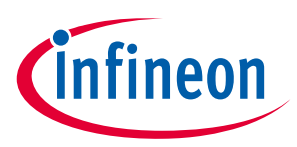

# **5.2.1 DC bus sensing and MCEWizard configuration**

Pin 14 and pin 26 of connector J3 provide access to the DC-link voltage DCBsense. Three possible feedback cases are associated with these pins. Figure 19 provides the DC bus sense resistor details. By default, the resistor R21 is not mounted on EVAL-M3-IM564. There must be a pull-down resistor mounted on the corresponding controller board.

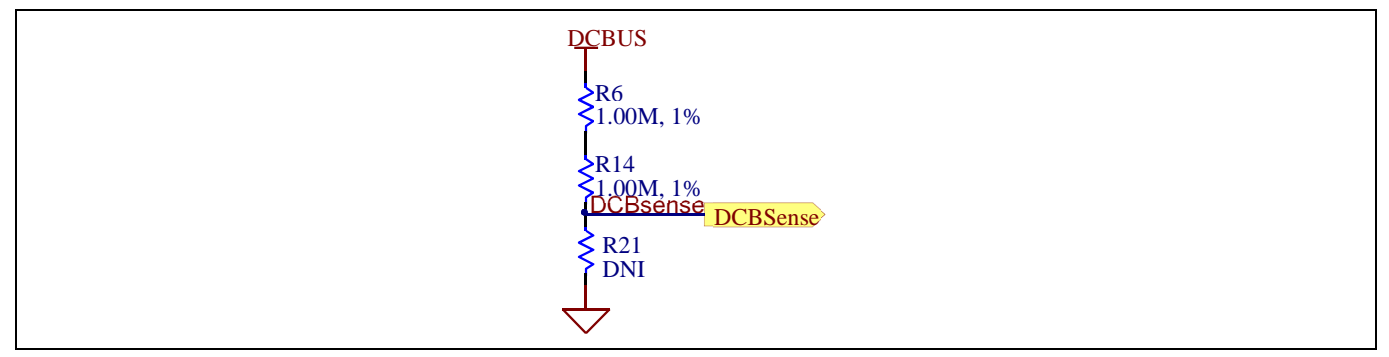

**Figure 19 DC bus sense resistor on EVAL-M3-IM564 Evaluation board** 

If a pull down resistor of 13.3 kΩ referred to ground is inserted either on the EVAL-M3-IM564 Evaluation board or on the control board, the DCBSense voltage results in the range of 0 to 3.3 V on the pin reflecting a DC bus voltage range of 0 to 420 V.If a pull down resistor of 13.3 kΩ is inserted on both, EVAL-M3-IM564 Evaluation board and on the control card, the DCBSense results scale to 0-1.65 V. No safety issue occurs. If no feedback is desired on the DCBSense pin, R6 or R14 should be removed to avoid high voltage on the connector.

The high side resistors R6 and R14 for the DC bus sensing resistor divider on the controller board EVAL-M3- IM564 are 2000kΩ, and should be configured in MCEWizard as shown in Figure 20. For the low side resistor value, please refer to the User Manual of the corresponding control board.

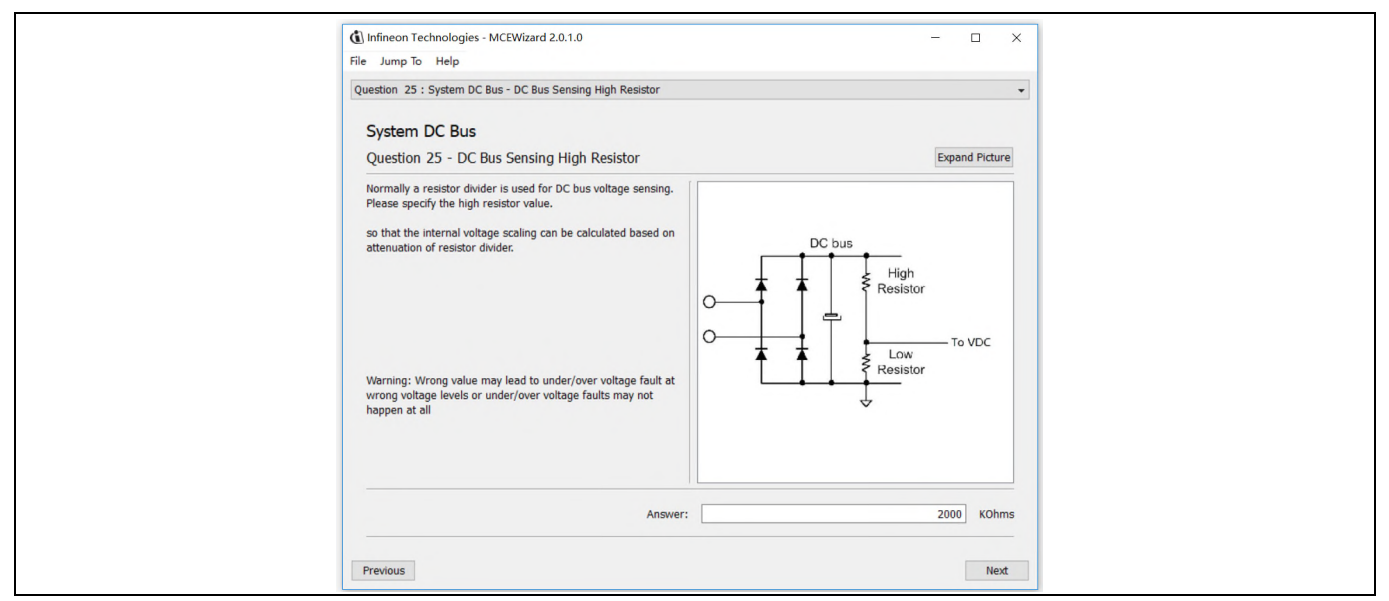

**Figure 20 DC bus sensing configuration in MCEWizard** 

# **5.2.2 Motor External Current feedback configuration and calculation**

The current input value is product of the shunt resistance in milliohms and gain of External current sense amplifier for EVAL-M3-102T as shown in Figure 21.

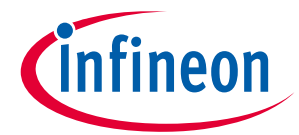

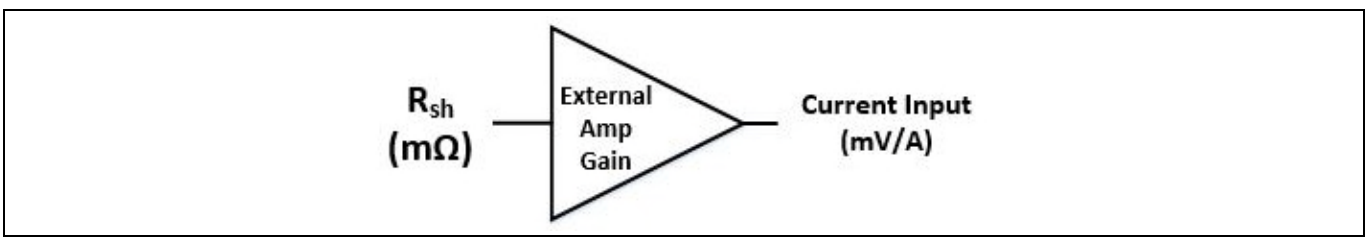

**Figure 21 Current shunt feedback and sample timing for EVAL-M3-102T** 

The External Amplifier Gain circuit can be found in the schematics or User Manual for the control board (For example, EVAL-M3-102T see Figure 22).

Figure 22 depicts IU+ current feedback sensing circuity on EVAL-M3-102T Evaluation board. Please note that the default external amplification gain is less than 1 for current sense in this Evaluation board.

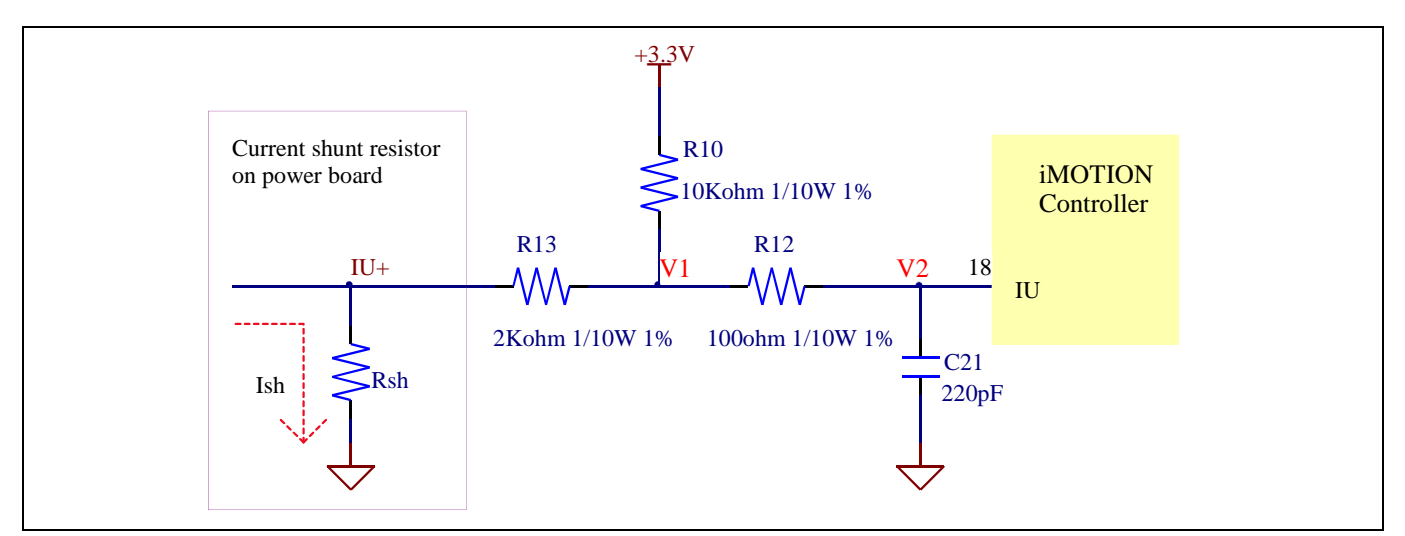

**Figure 22 The part of Current feedback on the EVAL-M3-102T Evaluation board** 

Based on the principle of Kirchhoff's voltage law,

$$
V_2 \approx V_1 \approx (V_{DD} - I_{sh} * R_{sh}) * \frac{R_{13}}{R_{10} + R_{13}} + I_{sh} * R_{sh} = \frac{R_{13}}{R_{10} + R_{13}} V_{DD} + \frac{R_{10}}{R_{10} + R_{13}} R_{sh} * I_{sh}
$$
  
Current input = 
$$
\frac{R_{10}}{R_{10} + R_{13}} R_{sh} = \frac{5}{6} R_{sh}
$$

Based on this calculation, and included the power board amplifier gain as well, the current input for the MADK combination of EVAL-M3-102T and EVAL-M3-IM564 is 41.667 mV/A.

Please use same procedure to calculate the current input for other combinations of MADK boards and enter it into MCEWizard as shown in Figure 23.

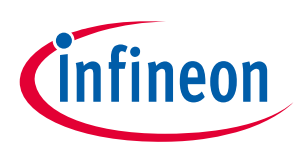

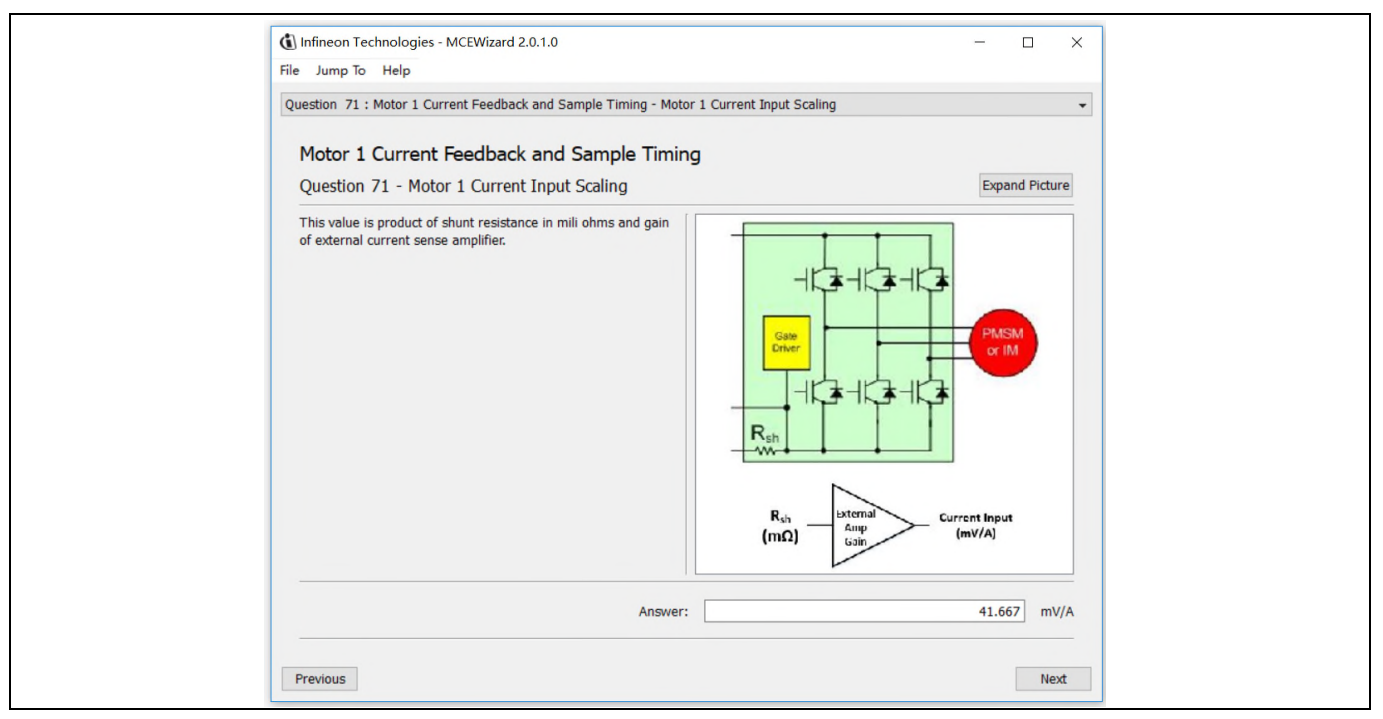

**Figure 23 Current feedback configuration in MCEWizard for EVAL-M3-102T and EVAL-M3-IM564** 

## **5.2.3 Inverter Overcurrent protection and Motor Gatekill configuration**

Figure 24 displays the overcurrent protection circuitry. The current sensing signal I\_Shunt is connected to ITRIP via the resistor R39, and ITRIP is filtered through capacitor C38.

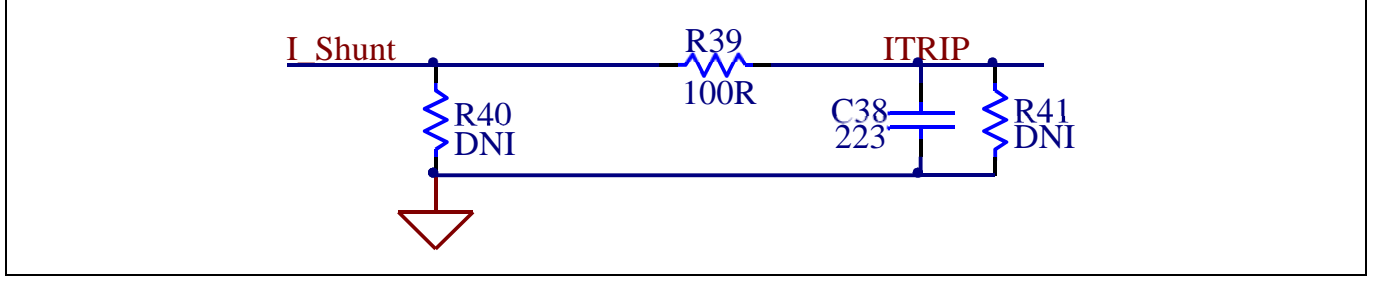

**Figure 24 Overcurrent protection circuit on the EVAL-M3-IM564 Evaluation board** 

The typical value of ITRIP positive going threshold  $V_{II,TH+}$  is 470mV. So the inverter output peak current is calculated by

$$
I_{trip} = \frac{V_{IT,TH+}}{R_{shunt}}
$$

If the motor peak current larger than the setting value  $I_{trip}$  for more than ITRIP Input filter time, VFO will be trigger low which is mean that the signal Gatekill is active. For iMOTION™ IMC1xx control IC, there are three types of Gatekill Input Source (as shown in Figure 25). For Gatekill Input Source configured Gatekill-Pin or Both, iMOTION™ control IC will stop the Motor when the signal GateKill is active.

In order to get high power output for this MADK board, the board uses a very low resistance R<sub>shunt</sub> with 5 mΩ, the inverter overcurrent protection signal (Gatekill) comes from an external comparator (U8). The ITRIP of IPM doesn't used any more.

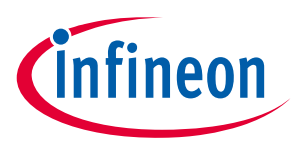

But please note that, if select comparator for Gatekill Input Source, the external Gatekill signal will be not used. And the current sensing signal I\_Shunt will be compared by the internal comparator with the "Gatekill Comparator Reference" value set in MCEWizard only.

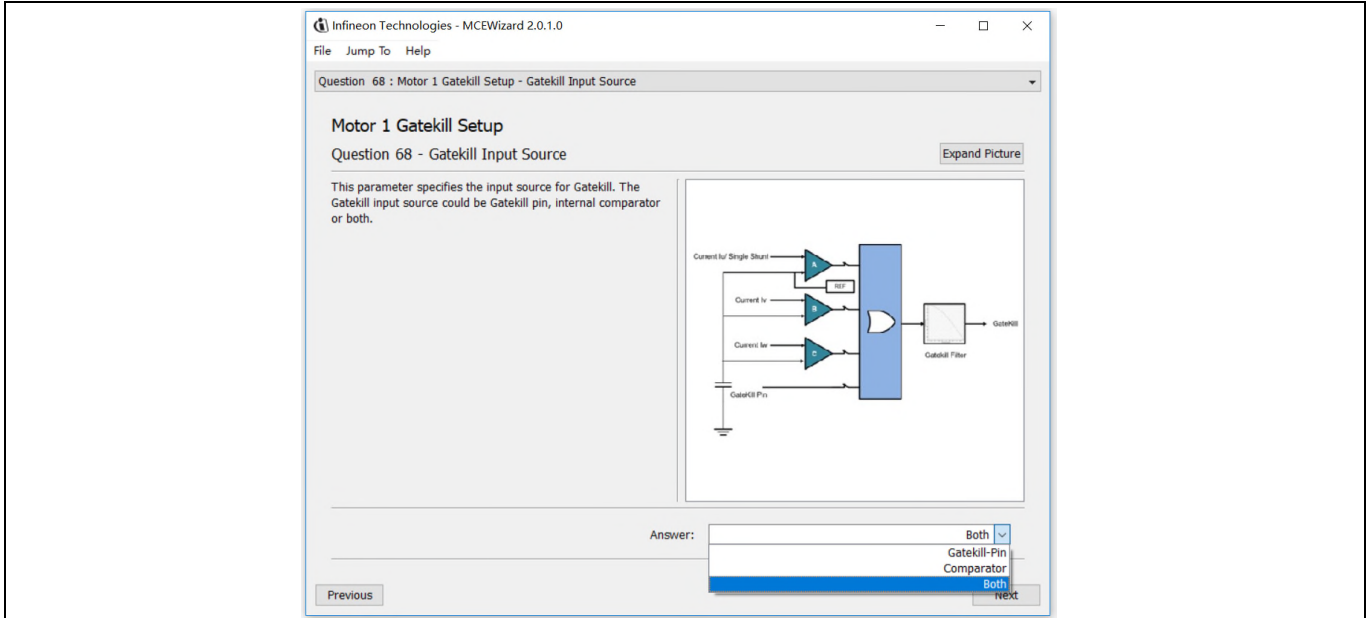

**Figure 25 Gatekill configuration in MCEWizard for EVAL-M3-102T** 

# **5.3 Thermistor/NTC Characteristics and protection calculation**

This board provides Thermistor/NTC output on pin 15 of the 30 pins connector J3. Temperatures can be calculated by resistor measurement.

# **5.3.1 CIPOS™ Internal NTC – Thermistor Characteristics**

The thermistor characteristics for CIPOS™ mini IPM with build in NTC are listed as summarized in Table 7.

**Table 7 CIPOS™ Internal NTC – Thermistor Characteristics** 

| <b>Description</b>       | <b>Condition</b>            | Symbol    | Value  |        |        |      |
|--------------------------|-----------------------------|-----------|--------|--------|--------|------|
|                          |                             |           | min    | typ    | max    | Unit |
| Resistor                 | $T_{NTC}$ = 25°C            | $R_{NTC}$ | 79.638 | 85.000 | 90.362 | kΩ   |
| Resistor                 | $T_{NTC} = 50^{\circ}C$     | $R_{NTC}$ | 28.400 | 29.972 | 31.545 | kΩ   |
| Resistor                 | $T_{NTC} = 60^{\circ}C$     | RNTC      | 19.517 | 20.515 | 21.514 | kΩ   |
| Resistor                 | $T_{NTC} = 70^{\circ}C$     | $R_{NTC}$ | 13.670 | 14.315 | 14.960 | kΩ   |
| Resistor                 | $T_{NTC}$ = 80 $^{\circ}$ C | $R_{NTC}$ | 9.745  | 10.169 | 10.593 | kΩ   |
| Resistor                 | $T_{NTC}$ = 90 $^{\circ}$ C | $R_{NTC}$ | 7.062  | 7.345  | 7.628  | kΩ   |
| Resistor                 | $T_{NTC} = 100$ °C          | $R_{NTC}$ | 5.199  | 5.388  | 5.576  | kΩ   |
| Resistor                 | $T_{NTC} = 110$ °C          | $R_{NTC}$ | 3.856  | 4.009  | 4.163  | kΩ   |
| Resistor                 | $T_{NTC} = 120$ °C          | $R_{NTC}$ | 2.900  | 3.024  | 3.149  | kΩ   |
| Resistor                 | $T_{NTC} = 125$ °C          | $R_{NTC}$ | 2.527  | 2.639  | 2.751  | kΩ   |
| <b>B-constant of NTC</b> |                             | B(25/100) |        | 4092   |        | K    |

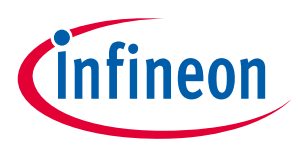

The VFO pin of CIPOS™-Modules provides direct access to the NTC, which is referenced to VSS. An external pullup resistor connected to +3.3V ensures that the resulting voltage can be directly connected to the microcontroller.

Figure 26 depicts the CIPOS™ internal circuit at pin VFO. An external pull-up resistor is required to bias the NTC.

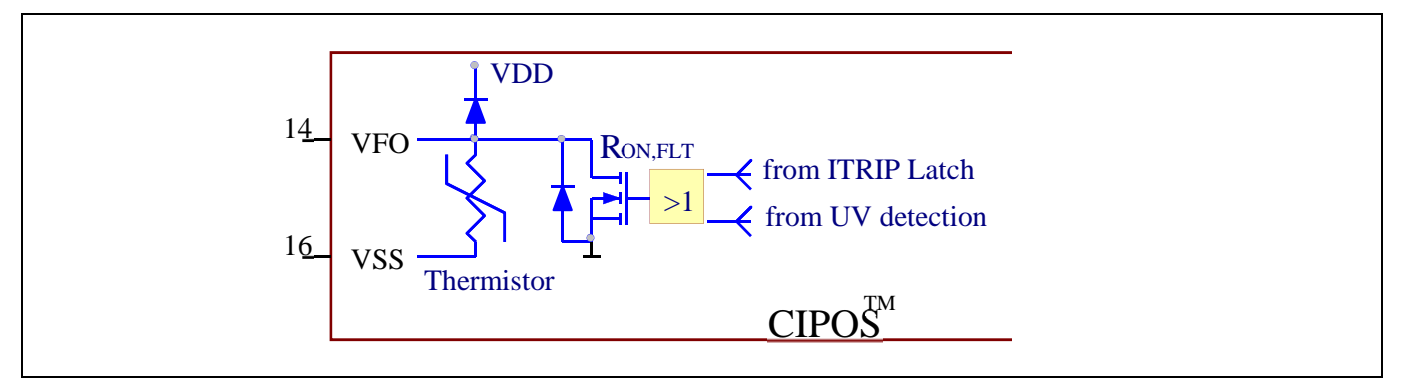

**Figure 26 Internal circuit at pin VFO for CIPOS™ IPM IM564-X6D/IM564-X6DS** 

# **5.3.2 Overtemperature Hardware Protection Circuit**

The VFO pin not only provides direct access to the NTC, but also indicates a module failure in case of under voltage at pin VDD or in case of triggered overcurrent detection at ITRIP. In this Evaluation design kits EVAL-M3- IM564 and EVAL-M3-102T, the VFO pin is directly connected to the Gatekill pin for controller IC IMC102T.

But for iMOTION™ 100series control board, the maximum input low voltage of Gatekill for IRMCF1xx is 0.8V. And NTC thermal resistor is about 3.0 kΩ at 120°C. The resistors R44 and R45 for the power board EVAL-M3-IM564 are chosen properly to make sure the voltage of VFO is 0.8V at 120°C. And then the Gatekill will ask the microcontroller to stop generating PWM pulses if the temperature of NTC continues to rise.

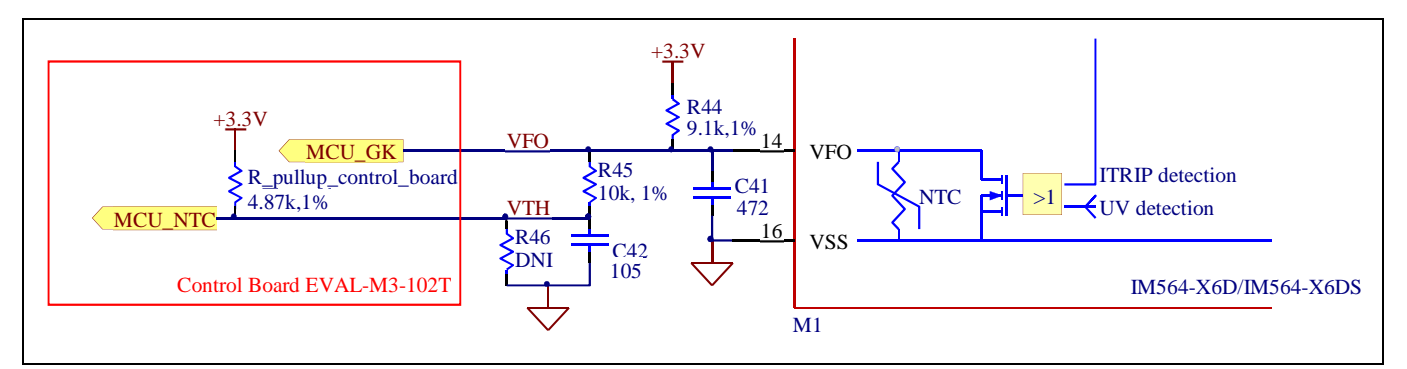

**Figure 27 Overtemperature protection circuit schematic for EVAL-M3-IM564 and EVAL-M3-102T** 

# **5.3.3 NTC shutdown value calculation and configuration**

External NTC Temperature shutdown value can be calculated as shown below and configured in MCEWizard as shown in Figure 28. For pull-up resistor on Evaluation control board, please refer to the control board's User Manual. For example, for EVAL-M3-102T, the pull-up resistor on the control board is 4.87kΩ. The value of resistors R44 and R45 on EVAL-M3-IM564 are 9.1 kΩ and 10 kΩ (see Figure 27). The typical value of R<sub>NTC</sub> at 100°C is 5.388kΩ for IPM IM564-X6D/IM564-X6DS which is used in EVAL-M3-IM564.

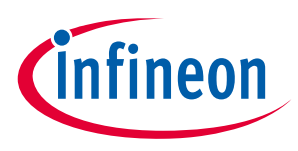

$$
V_{FO} = \frac{R_{NTC@setting\ temperature}}{R_{NTC@setting\ temperature} + \frac{R_{44} * (R_{45} + R_{pull-up\ on\ Control\ board})}{R_{44} + R_{45} + R_{pull-up\ on\ Control\ board}}
$$

$$
V_{shut\ down} = \frac{R_{45} * V_{DD} + R_{pull-up\ on\ Control\ board} * V_{FO}}{R_{45} + R_{pull-up\ on\ Control\ board}}
$$

If the setting temperature is 100°C, the shutdown value should be 2.75V. If the setting temperature is 85°C, the shutdown value should be 2.87V.

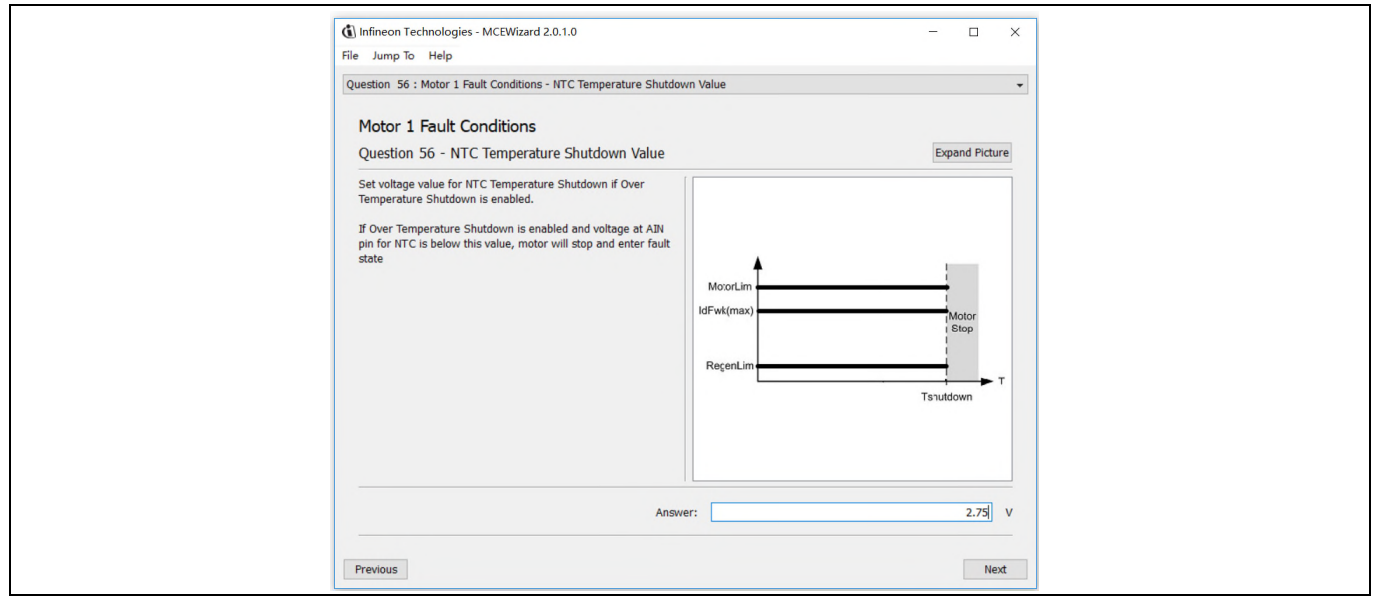

**Figure 28 External temperature sense input configuration in MCEWizard** 

# **5.4 System thermal resistance testing**

# **5.4.1 Heatsink thermal resistance**

In order to test the thermal impedance of heatsink to ambient  $R_{thCA}$ , DC souce is used to conduct the IPM internal diodes as the shown in Figure 29. With the DC souce voltage increasing, current through IPM IIPM and voltage on IPM  $V_{IPM}$  are monitored by current and voltage meter, IPM case temperature test point is between IPM and heasink as shown in Figure 29 below, the same as Tc point of inverter IGBT of the IPM daasheet [1].

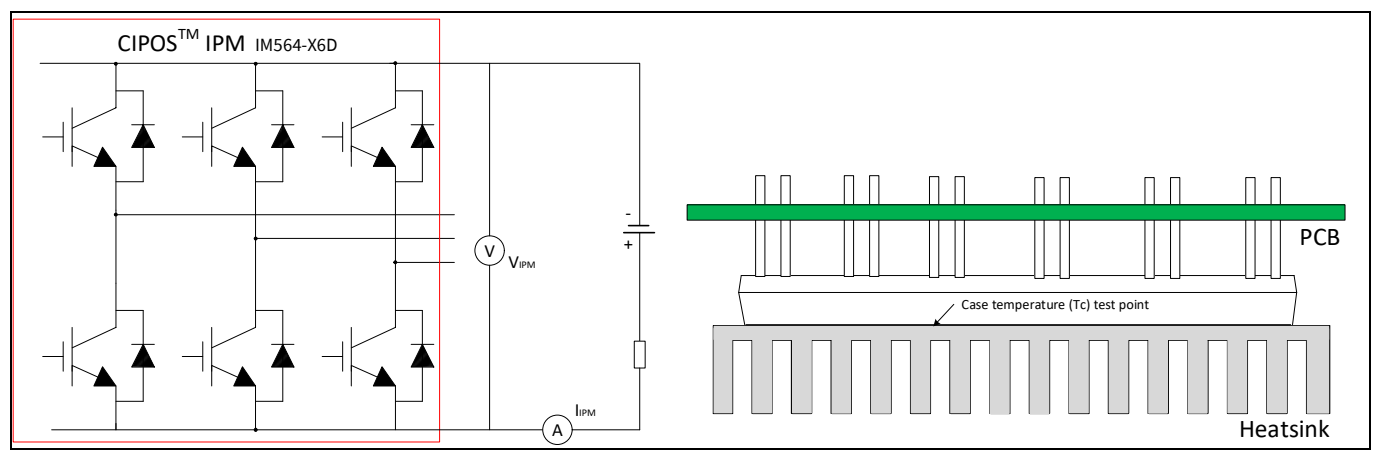

**Figure 29 Heatsink thermal testing set-up** 

# **EVAL-M3-IM564 User Manual iMOTION™ Modular Application Design Kit Hardware description of EVAL-M3-IM564**

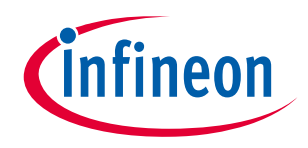

Thermal resistance between junction to ambient  $R_{thJA}$  is divided into 2 parts as following formular, thermal resistance between junction to case  $R_{thJC}$  and thermal resistace between case to ambient  $R_{thCA}$ .

$$
R_{thJA}=R_{thJC}+R_{thCA} \label{eq:khJA}
$$

And them we could get the formular as follows.

$$
R_{thCA} = \frac{\Delta T_{CA}}{P_{D.tot}} = \frac{T_C - T_A}{V_{IPM} \times I_{IPM}}
$$

Acoording to the test set up, test result is shown in the Figure 30 below. The IPM case temperature is detected about 1 hours until the temperature is stable.

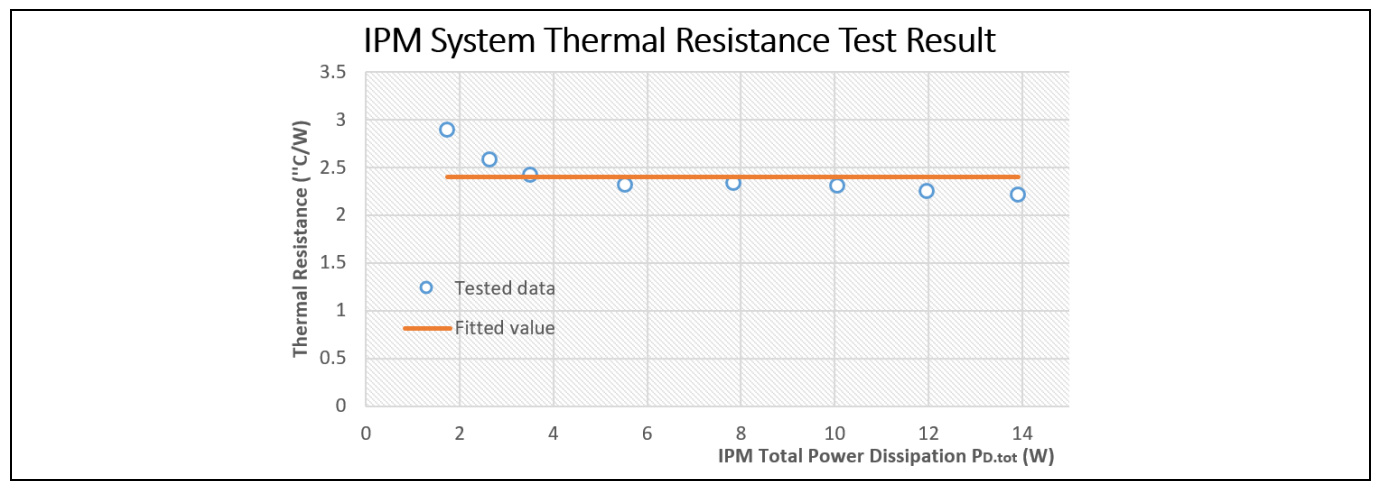

**Figure 30 Heatsink thermal testing result** 

So, we could roughly get the final case to ambient resistance value as:

$$
R_{thCA} = 2.4\text{°C}/W
$$

### **5.4.2 System power output capability**

In order to test the total ouput power capability of the MADK system as Figure 2, DCB case temperature is tested with different MADK output power.

Test conditions are: Ambientent temperature Ta=25℃, AC input voltage is VAC=220V/50Hz, Bus voltage is VDC=380V, PFC PWM frequency is 50 KHz and inverter frequency is 6 KHz.

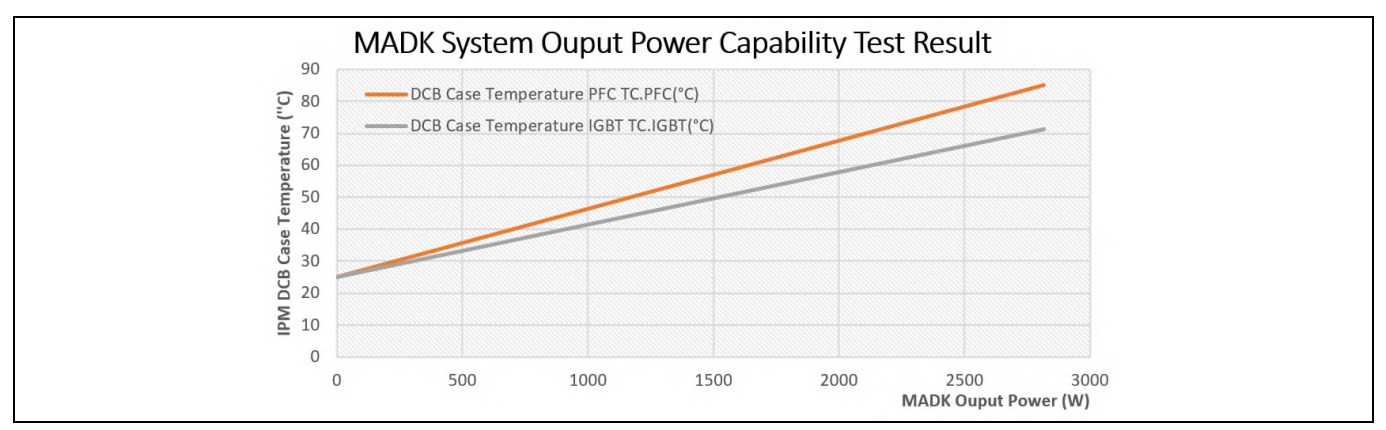

**Figure 31 MADK Ouput Power Capability Test Result** 

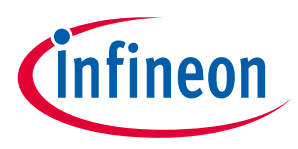

With the MADK output power increasing, IPM DCB PFC test point and IGBT test point temperature are monitored, final test result are shown as Figure 31.

## **5.5 Auxiliary power supply**

Figure 32 depicts the schematic of the auxiliary power supply for the EVAL-M3-IM564 board. The circuit includes an ICE5QR4770AG that is used to generate 15 V and 6V through QR flyback topology from the DC bus.

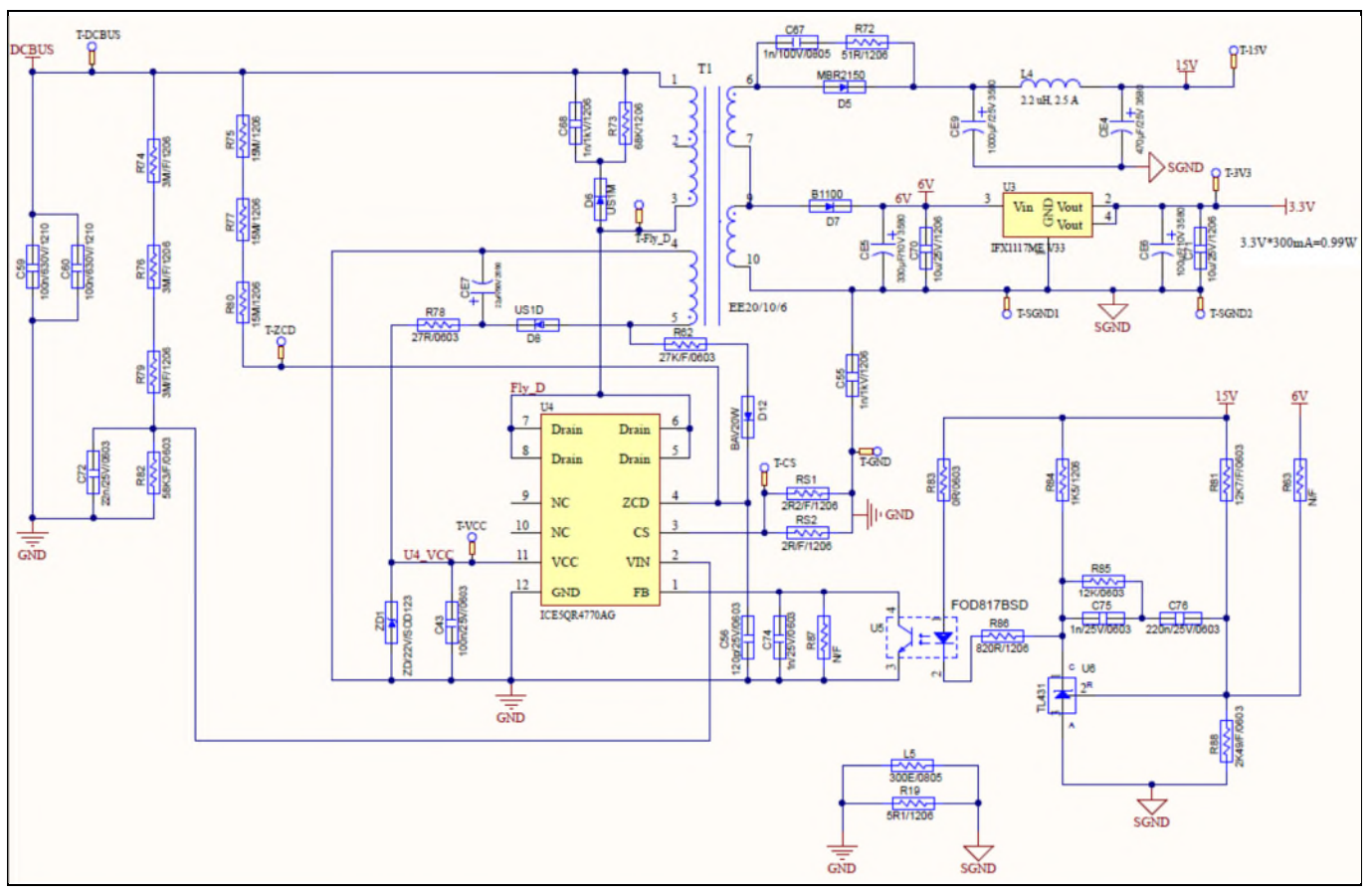

**Figure 32 Power supply section of the EVAL-M3-IM564 Evaluation board** 

The linear voltage regulator IFX1117ME V33 generates 3.3 V from 6V power supply. The 3.3 V power supply is used in the PFC overcurrent comparator circuit and overtemperature hardware protection circuit. Both 15V and 3.3 V are also present on the 30 pins iMOTION™ MADK-M3 interface connector J3 to power circuitry on the control board.

# **5.6 Schematics for EVAL-M3- IM564**

The PFC setion schematic for EVAL-M3- IM564 is provided in Figure 33.

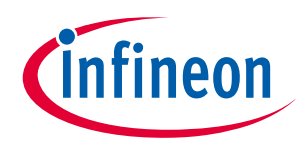

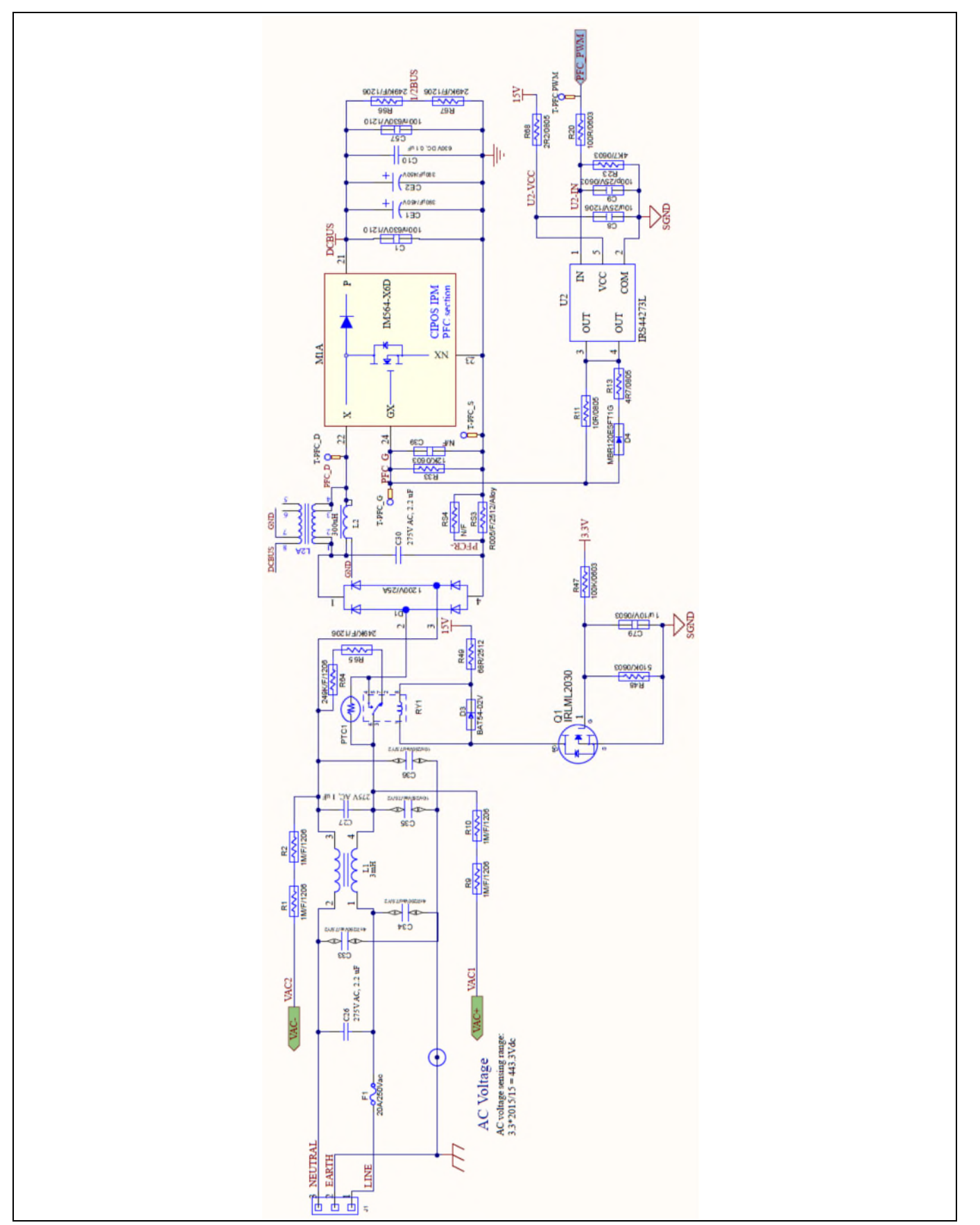

**Figure 33 PFC Section Schematics for EVAL-M3- IM564** 

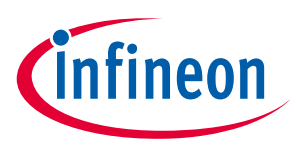

The Inverter setion schematic for EVAL-M3- IM564 is provided in Figure 34.

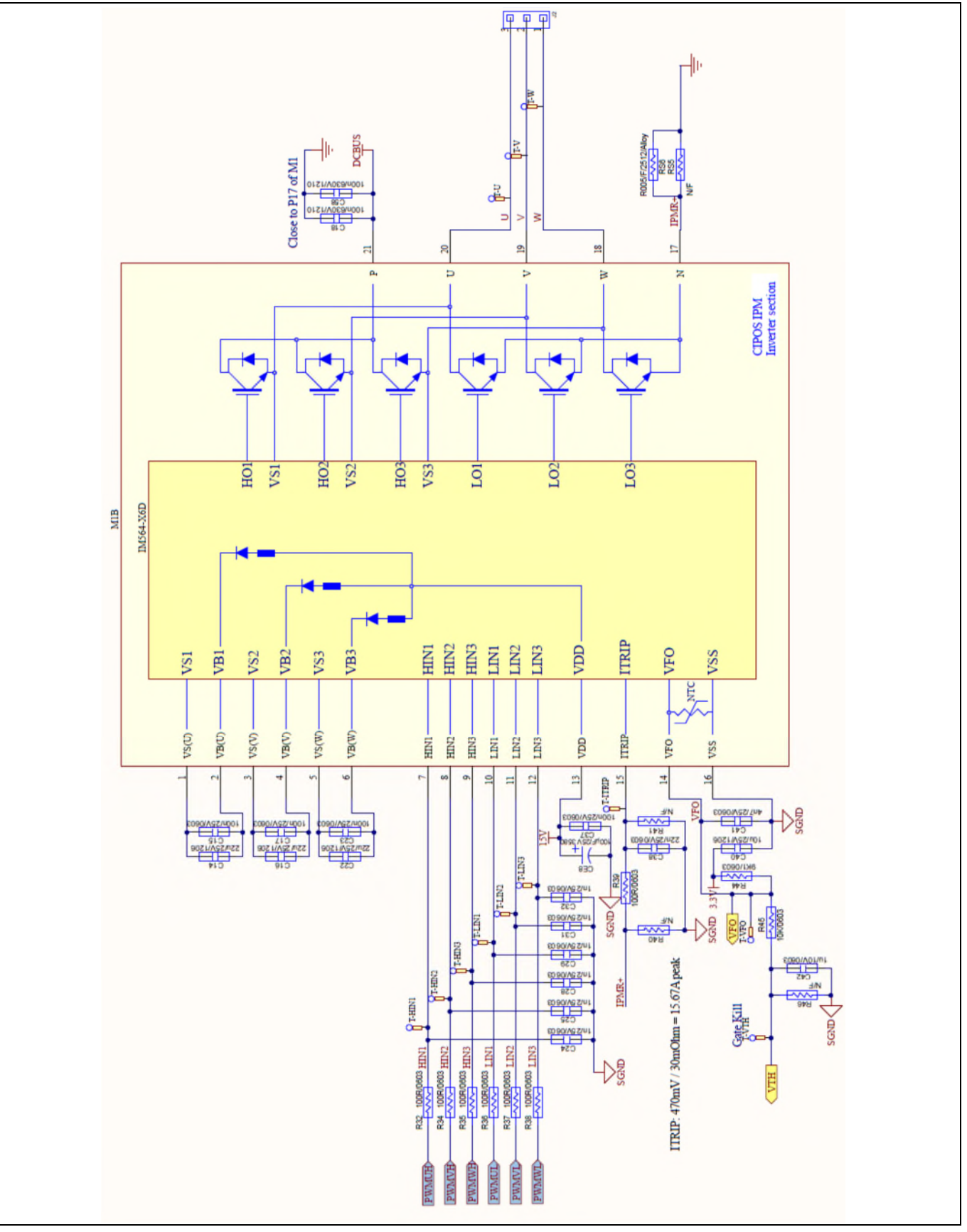

**Figure 34 Inverter Section Schematics for EVAL-M3- IM564** 

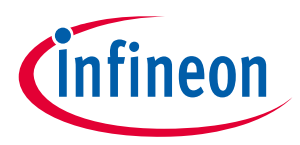

The Auxiliary Power Supply setion schematic for EVAL-M3- IM564 is provided in Figure 35.

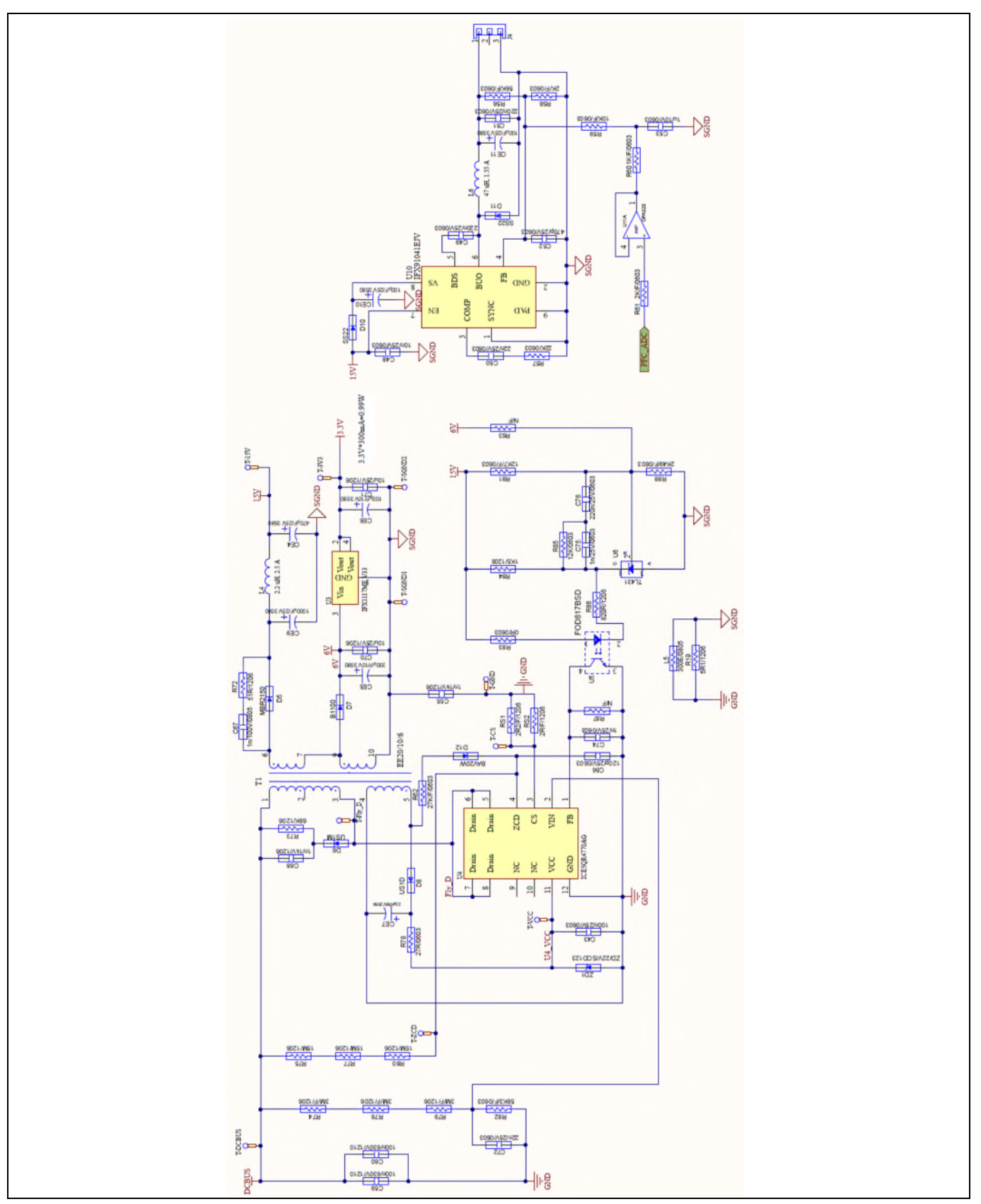

**Figure 35 Auxiliary Power Supply Section Schematics for EVAL-M3- IM564** 

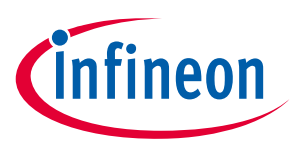

# **5.7 PCB Layout for EVAL-M3- IM564**

The layout of this board can be used for different voltage or power classes. The PCB has two electrical layers with 35µm copper by default and its size is 148 mm × 165 mm. The PCB board thickness is 1.6mm. Get in contact with our technical support team to get more detailed information and the latest Gerber-files.

Figure 36 illustrates the top assembly print of the Evaluation board.

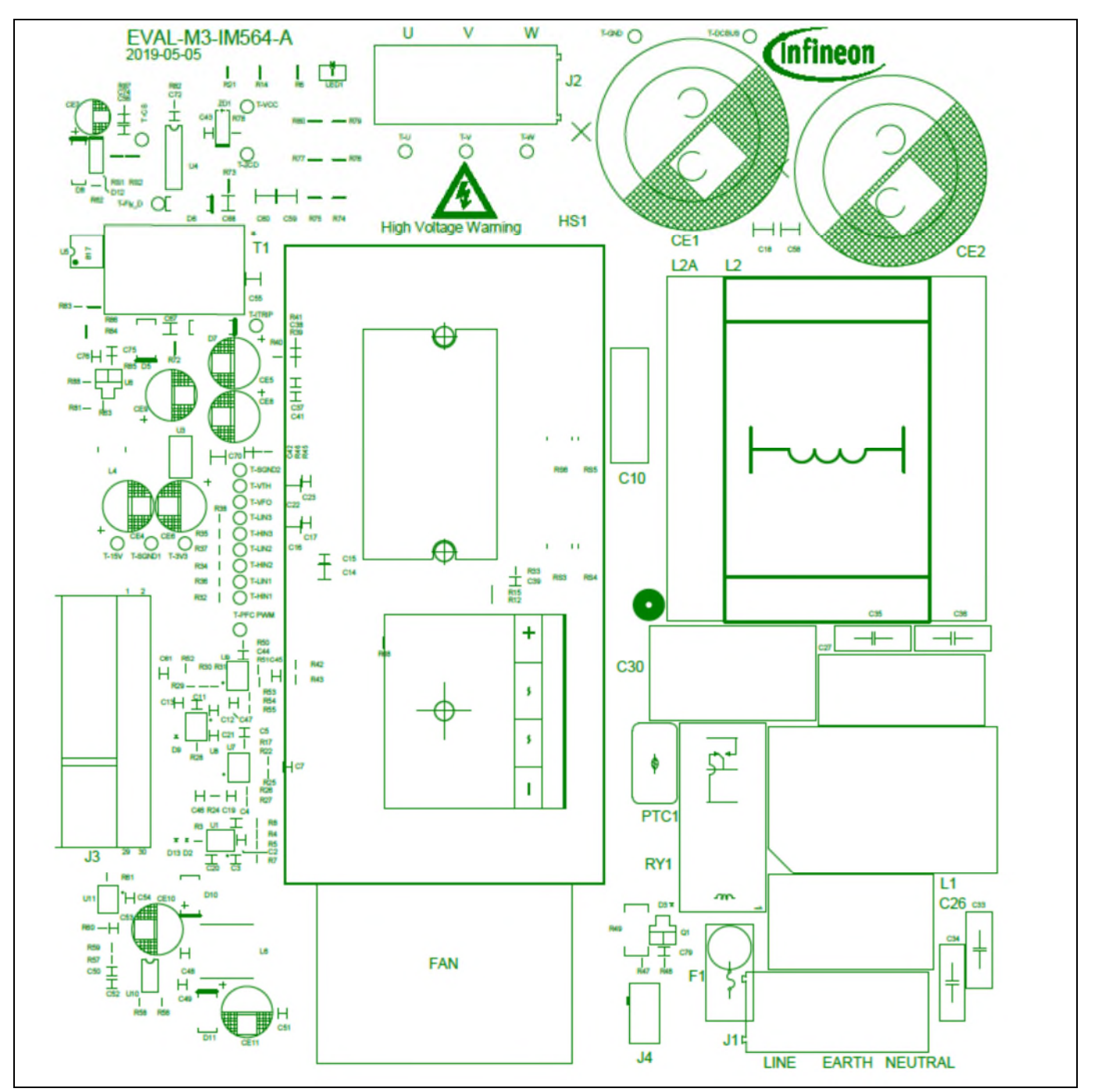

**Figure 36 Top assembly print of the EVAL-M3-IM564 Evaluation board** 

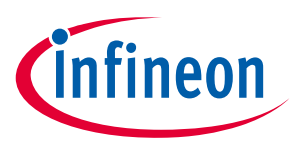

Figure 37 depicts the bottom assembly print of the Evaluation board.

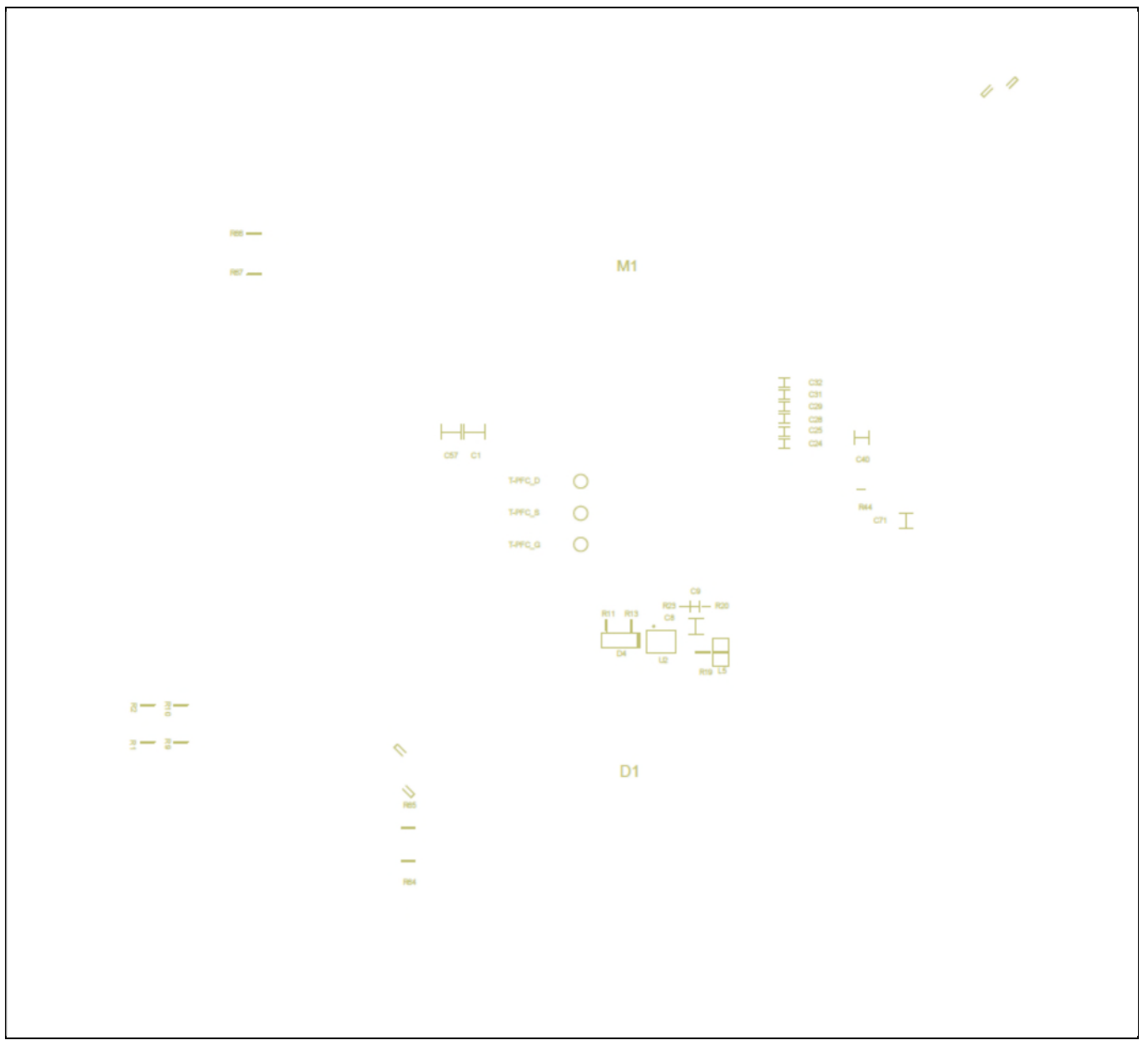

**Figure 37 Bottom assembly print of the EVAL-M3-IM564 Evaluation board** 

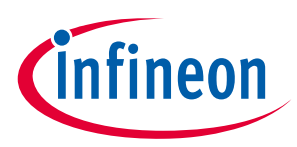

The top layer routing of the PCB is provided in Figure 38.

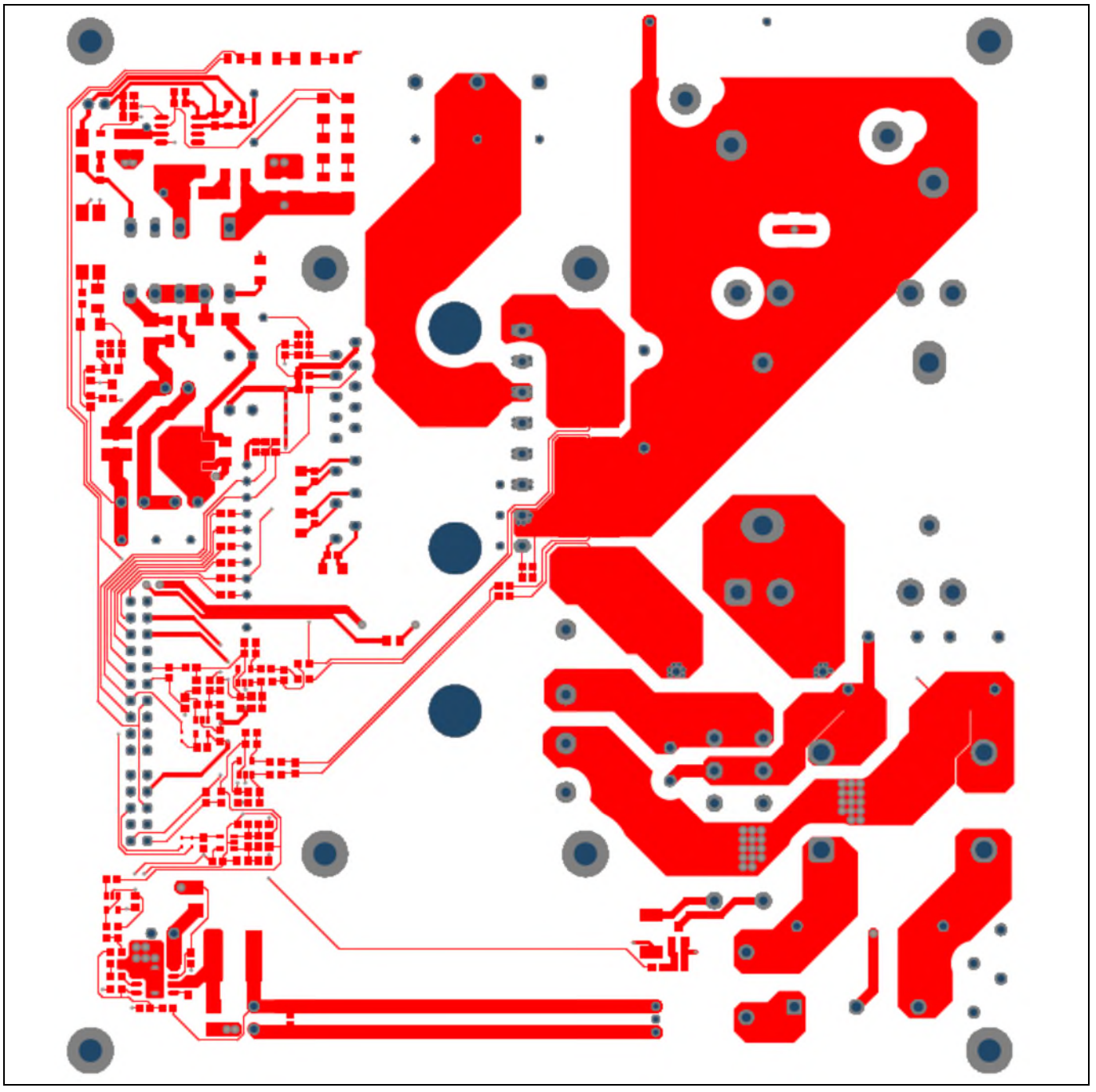

**Figure 38 Top layer routing of the EVAL-M3-IM564** 

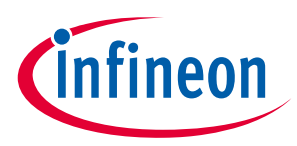

Figure 39 illustrates the bottom layer routing of the PCB.

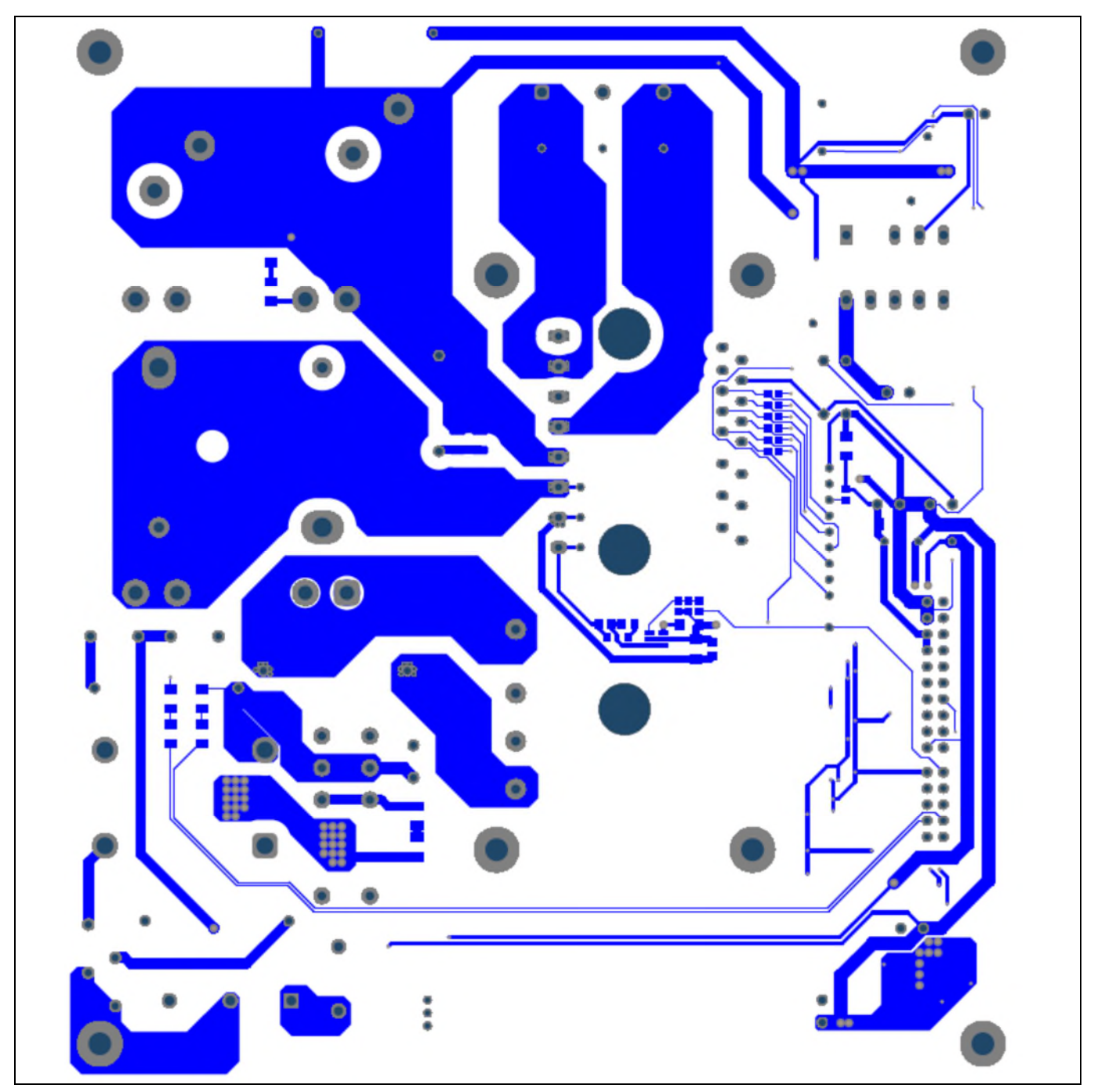

**Figure 39 Bottom layer routing of the EVAL-M3-IM564** 

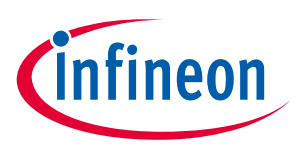

# **6 Bill of material**

Table 8 provides the complete bill of materials for the EVAL-M3-IM564.

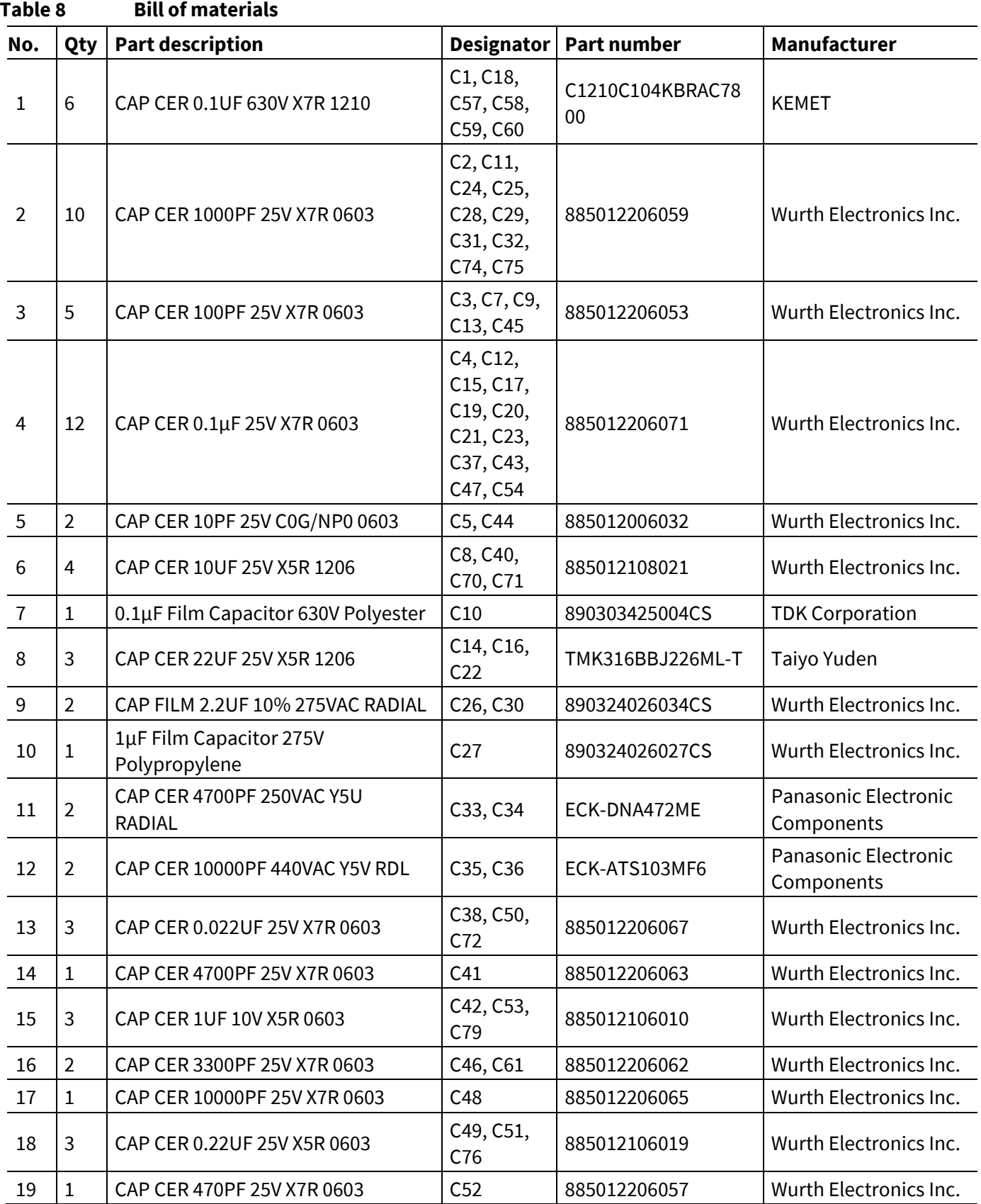

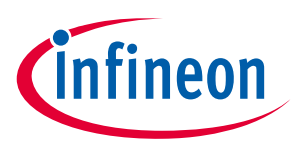

#### **Bill of material**

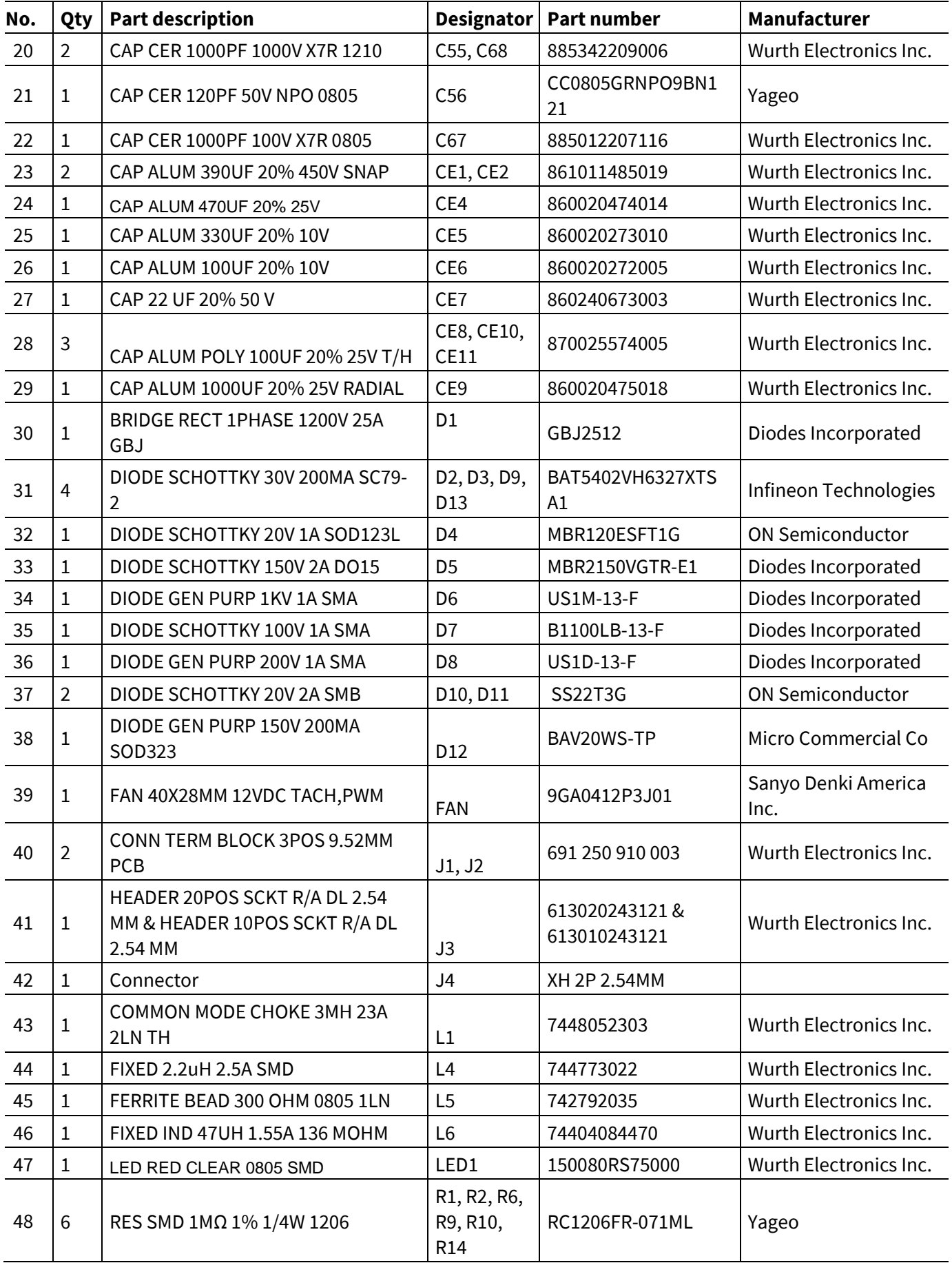

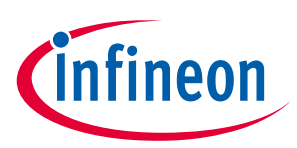

#### **Bill of material**

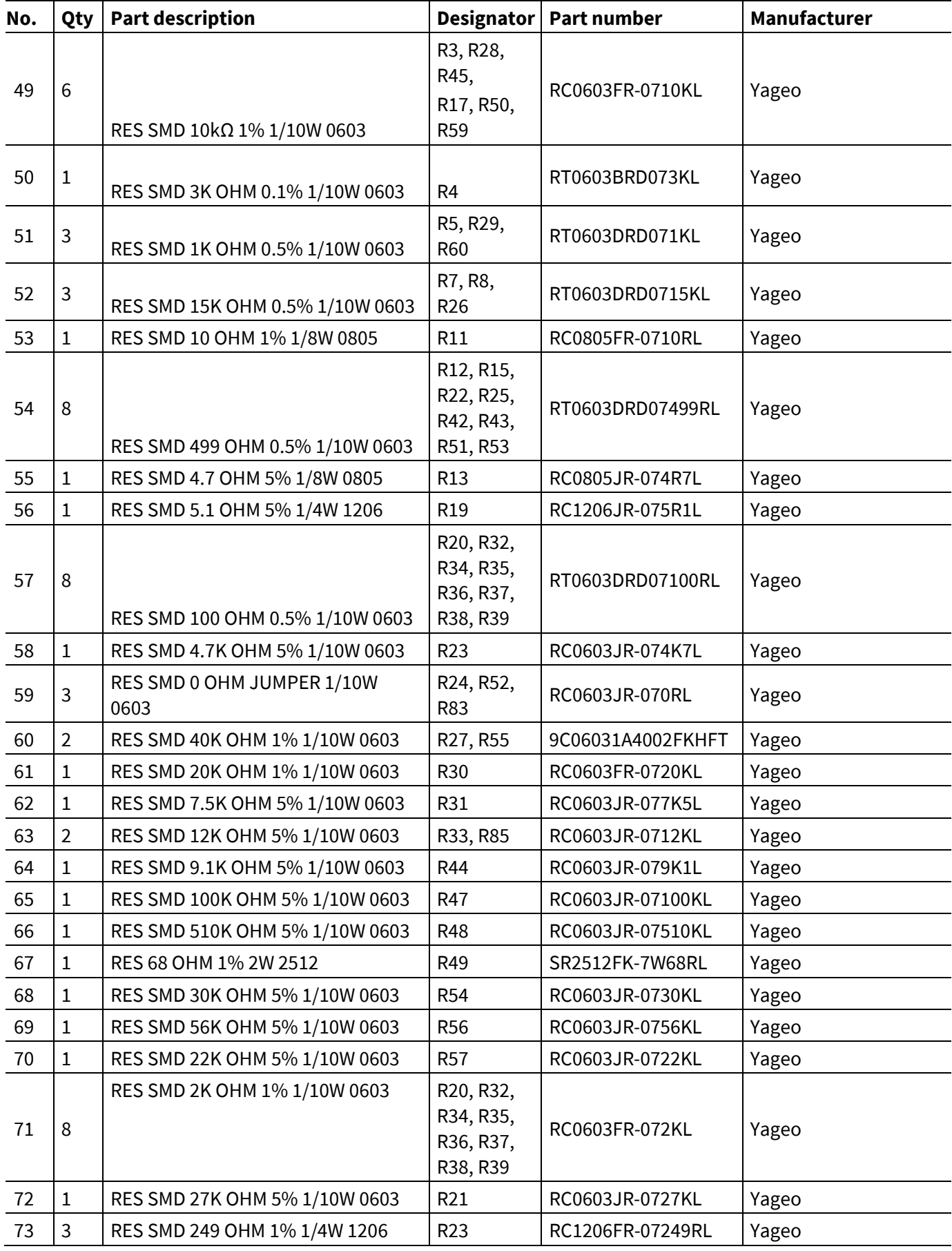

# **EVAL-M3-IM564 User Manual iMOTION™ Modular Application Design Kit**

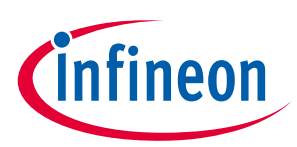

#### **Bill of material**

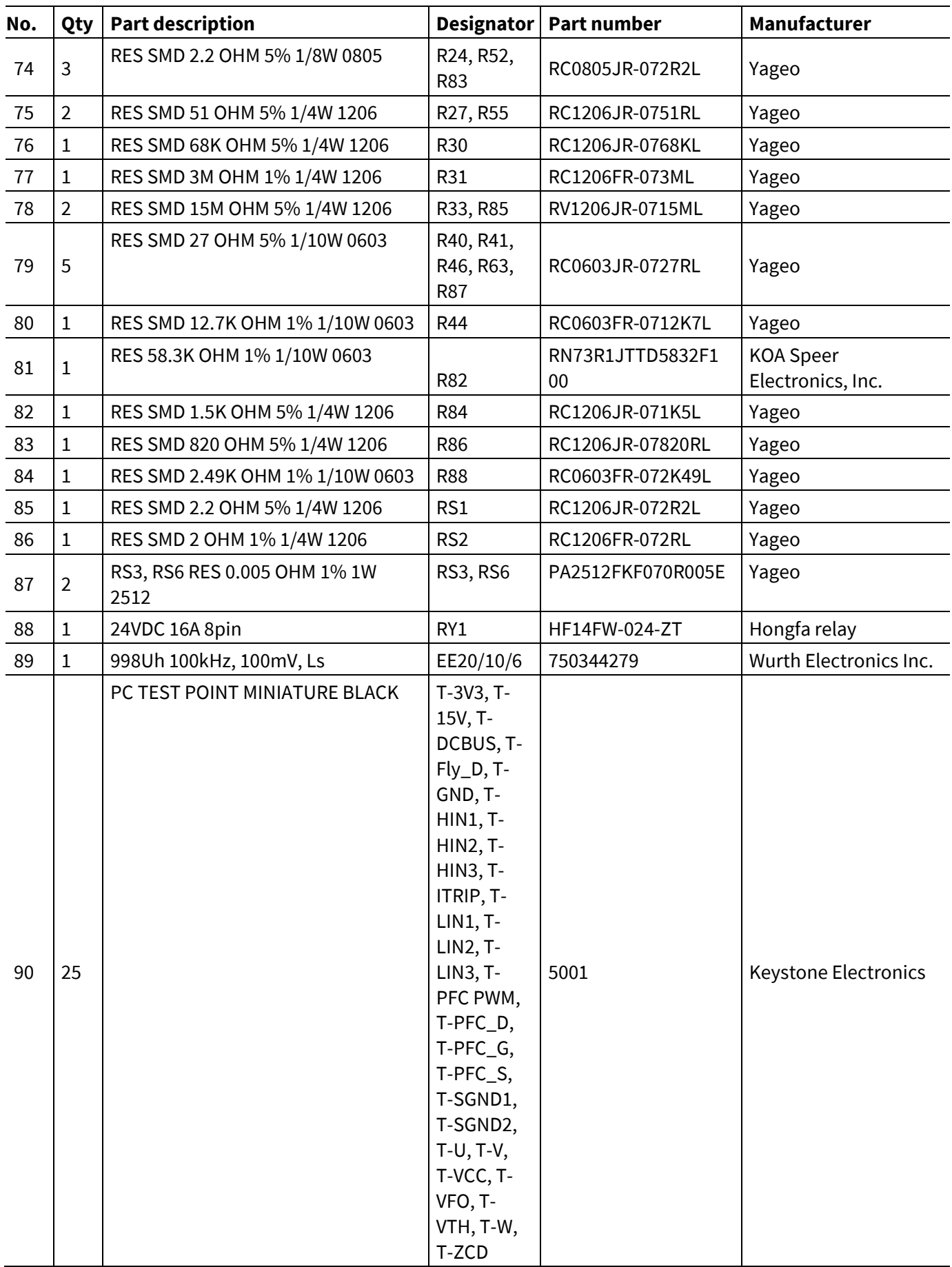

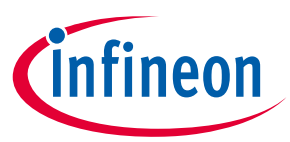

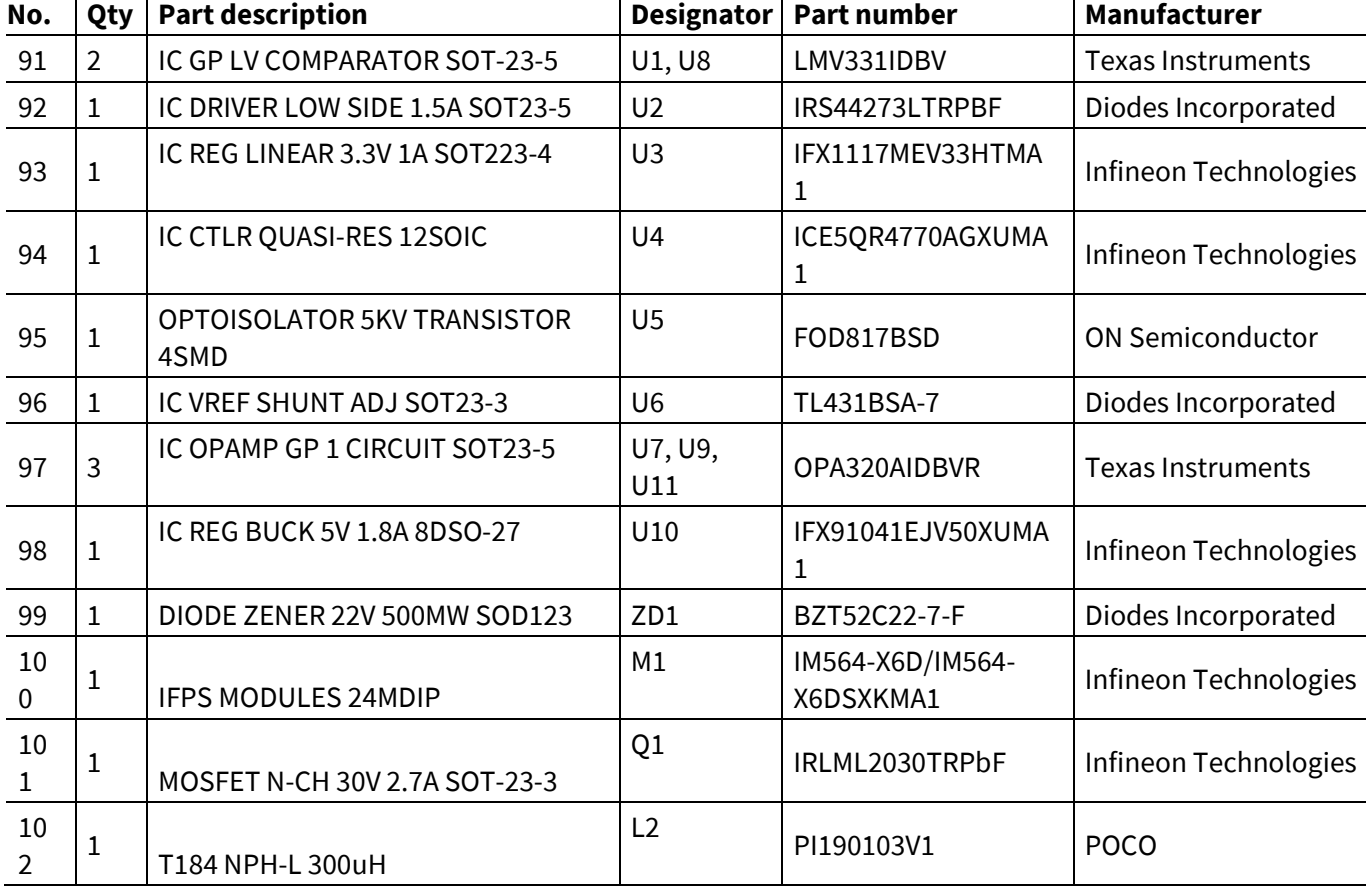

l,

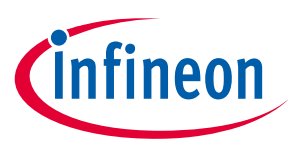

# **7 Reference**

- [1] Datasheet of Infineon CIPOS™ mini IPM IM564-X6D/IM564-X6DS
- [2] Application Note AN2016-10 CIPOS Mini Technical Description
- [3] AN2018-02 EVAL-M3-102T User manual
- [4] MCEWizard User Guide
- [5] MCEDesigner User Guide
- 

*Note: All listed reference materials are available for download on Infineon's website www.infineon.com/. All the iMOTION MADK Evaluation board's User Manuals are available at www.infineon.com/MADK All the CIPOS*™ *IPM's Datasheets and documents are available at www.infineon.com/IPM.* 

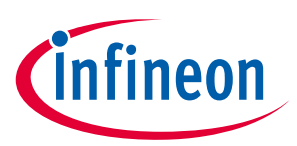

# **Revision history**

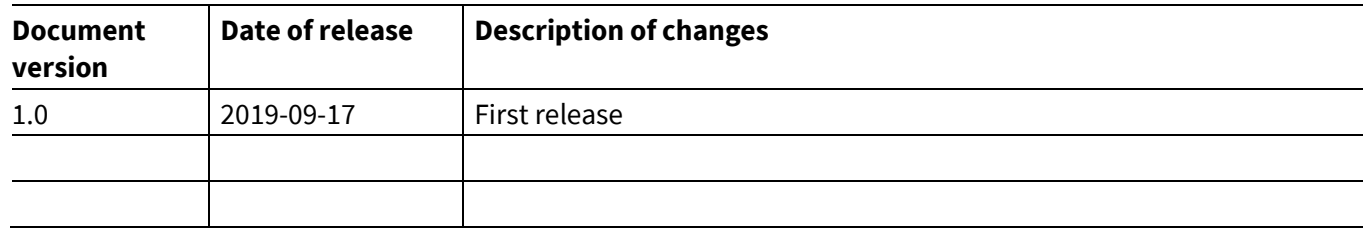

#### **Trademarks**

All referenced product or service names and trademarks are the property of their respective owners.

**Edition 2019-09-1** 

**Published by Infineon Technologies AG 81726 Munich, Germany** 

**© 2019 Infineon Technologies AG. All Rights Reserved.** 

**Do you have a question about this document? Email:** erratum@infineon.com

**AN2019-04 Document reference** 

#### **IMPORTANT NOTICE**

The information contained in this application note is given as a hint for the implementation of the product only and shall in no event be regarded as a description or warranty of a certain functionality, condition or quality of the product. Before implementation of the product, the recipient of this application note must verify any function and other technical information given herein in the real application. Infineon Technologies hereby disclaims any and all warranties and liabilities of any kind (including without limitation warranties of noninfringement of intellectual property rights of any third party) with respect to any and all information given in this application note.

The data contained in this document is exclusively intended for technically trained staff. It is the responsibility of customer's technical departments to EVALuate the suitability of the product for the intended application and the completeness of the product information given in this document with respect to such application.

For further information on the product, technology, delivery terms and conditions and prices please contact your nearest Infineon Technologies office (**www.infineon.com**).

#### **WARNINGS**

Due to technical requirements products may contain dangerous substances. For information on the types in question please contact your nearest Infineor ... question prease<br>Technologies office.

Except as otherwise explicitly approved by Infineor Technologies in a written document signed by authorized representatives of Infineor Technologies, Infineon Technologies' products may not be used in any applications where a failure of the product or any consequences of the use thereof can reasonably be expected to result in personal injury.